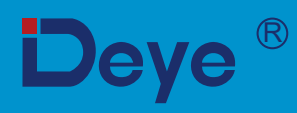

## **Grid-connected PV Inverter**

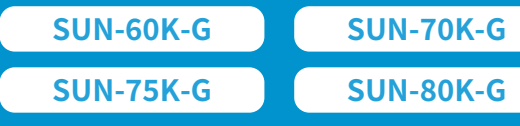

## **User Manual**

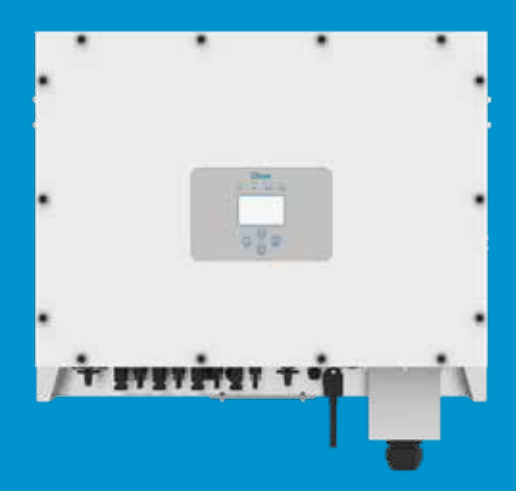

# **Contents**

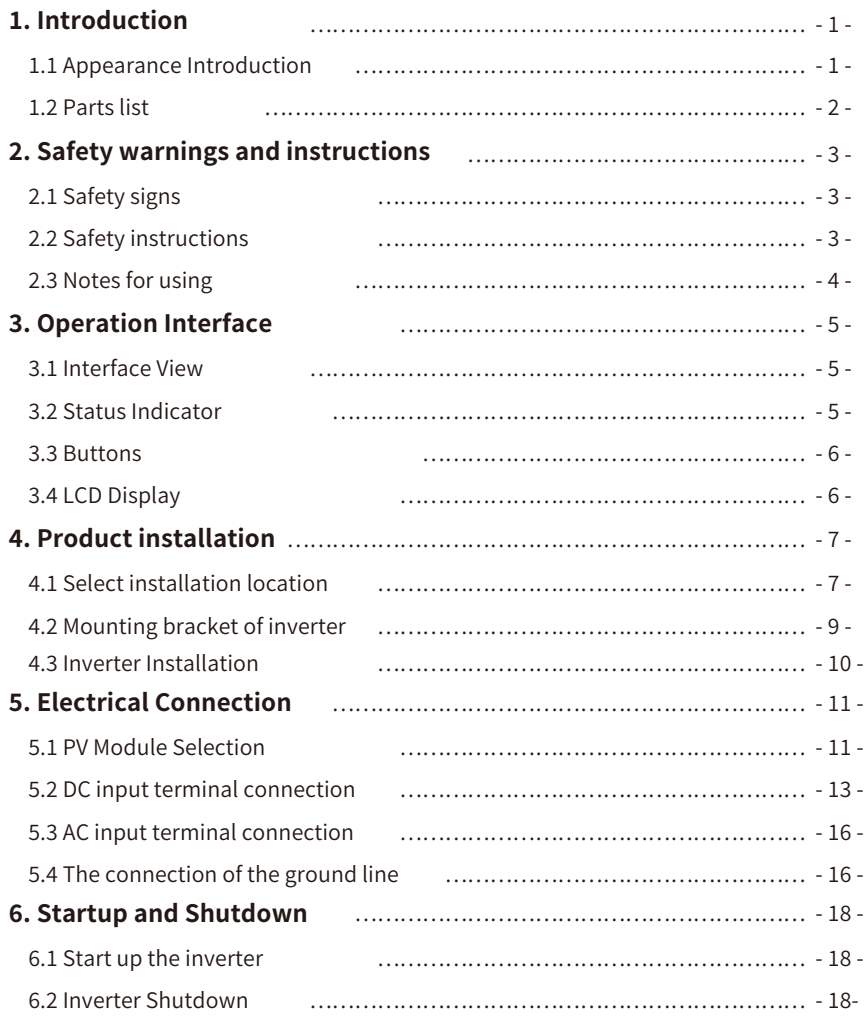

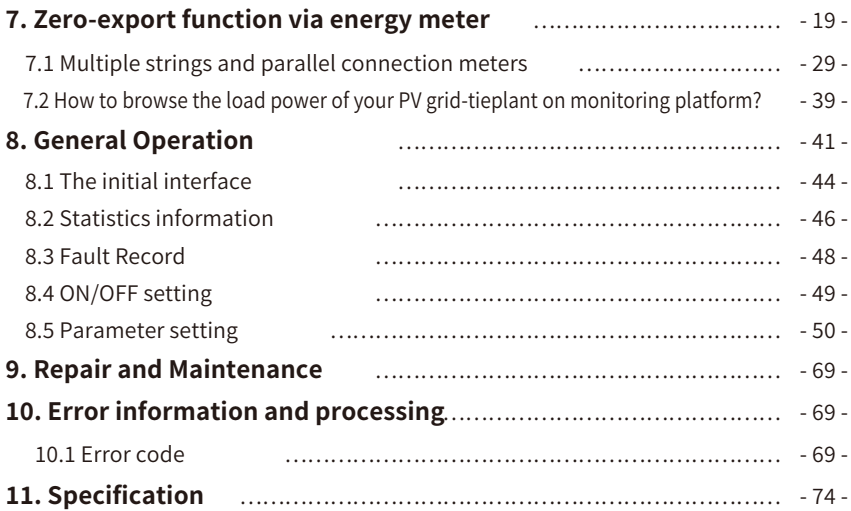

## **About This Manual**

The manual mainly describes the product information, guidelines for installation, operation and maintenance. The manual cannot include complete information about the photovoltaic (PV) system.

## **How to Use This Manual**

Read the manual and other related documents before performing any operation on the inverter. Documents must be stored carefully and be available at all times. **Contents may be periodically updated or revised due to product development. The information in this manual is subject to change without notice.** The latest manual can be acquired via service@deye.com.cn

## **�. Introduction**

## **�.� Appearance Introduction**

On-grid inverter can convert solar panel DC power into AC power which can directly input to the grid. Its appearance is shown below. These models contain SUN-60K-G, SUN-70K-G, SUN-75K-G, SUN-80K-G.

The following is collectively referred to as "inverter".

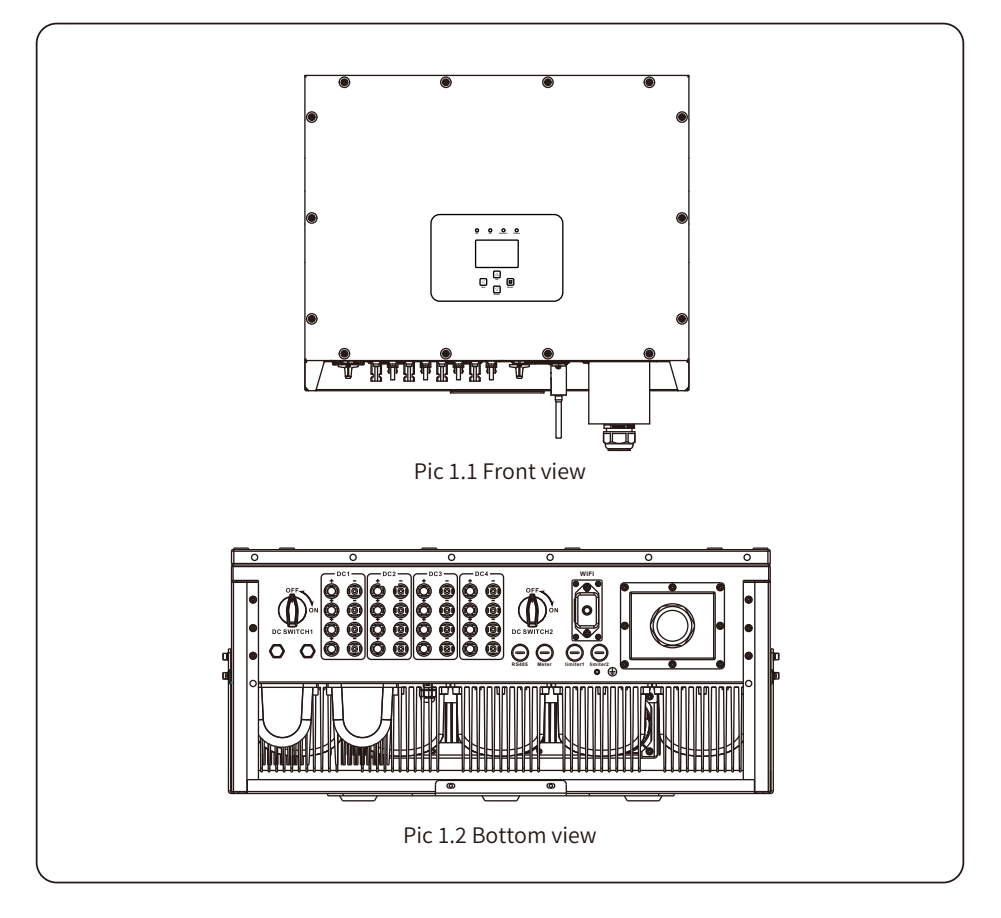

## 1.2 Parts list

Please check the following table, to see whether all the parts are included in the package:

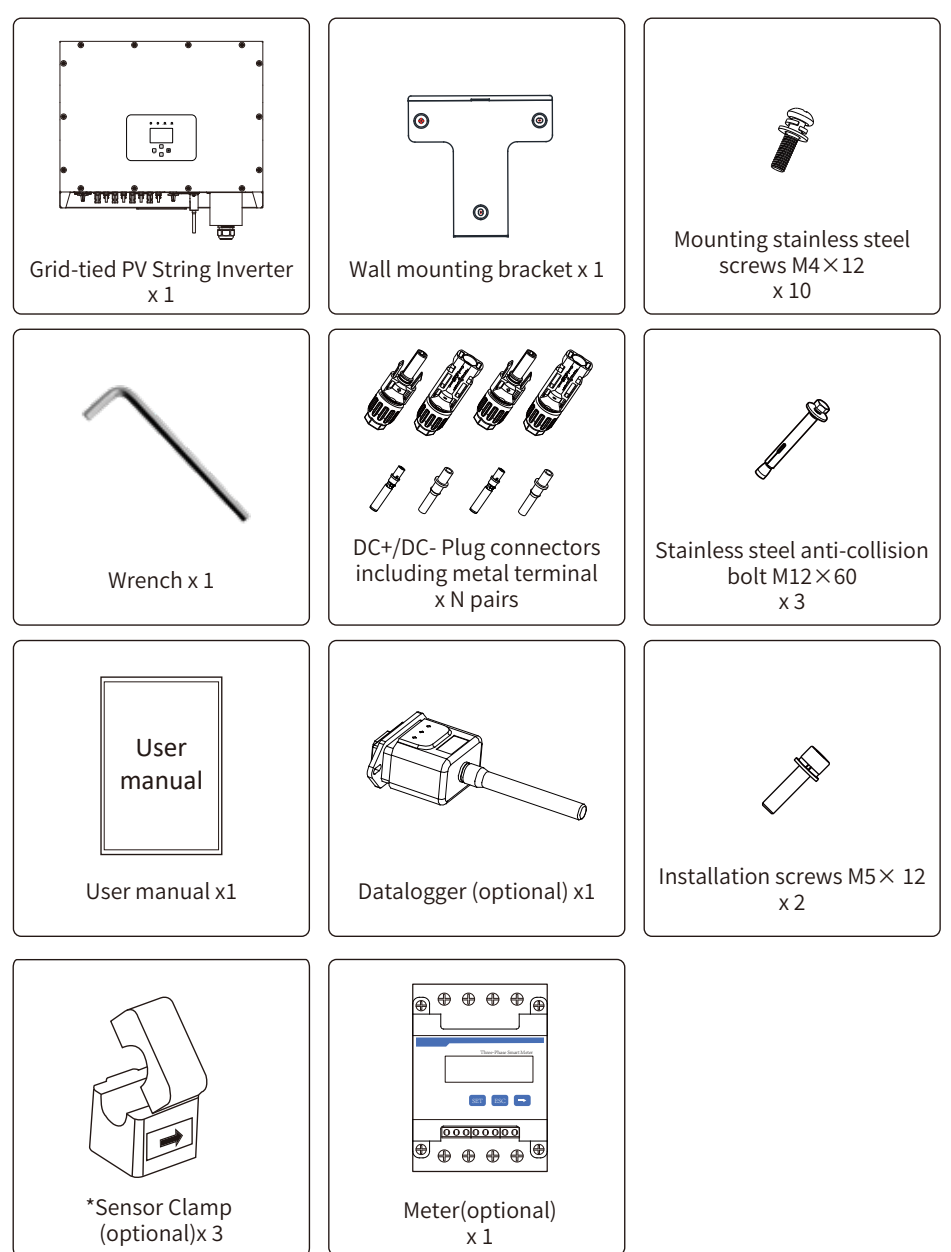

## **�. Safety warnings and instructions**

Improper use may result in potential electric shock hazards or burns. This manual contains important instructions that should be followed during installation and maintenance. Please read these instructions carefully before use and keep them for future reference.

## **�.� Safety signs**

Safety symbols used in this manual, which highlight potential safety risks and important safety information, are listed as follows:

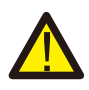

#### Warning:

Warning symbol indicates important safety instructions, which if not correctly followed, could result in serious injury or death.

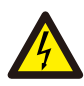

## Shock Hazard:

Caution, risk of electric shock symbol indicates important safety instructions, which if not correctly followed, could result in electric shock.

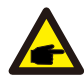

#### Safety Hint:

Note symbol indicates important safety instructions, which if not correctly followed, could result in some damage or the destruction of the inverter.

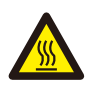

#### High Temperature Hazard:

Caution, hot surface symbol indicates safety instructions, which if not correctly followed, could result in burns.

## **�.� Safety instructions**

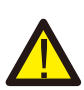

#### Warning:

Electrical installation of the inverter must conform to the safety operation rules of the country or local area.

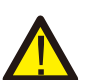

#### Warning:

Inverter adopts non-isolated topology structure, hence must insure DC input and AC output are electrical isolated before operating the inverter.

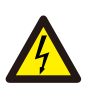

#### Shock Hazard:

Prohibit disassembling inverter case, there existing shock hazard,which may cause serious injury or death, please ask qualified person to repair.

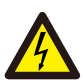

#### Shock Hazard:

When PV module is exposed to sunlight, the output will generate DC voltage. Prohibit touching to avoid shock hazard.

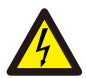

#### Shock Hazard:

While disconnect the input and output of the inverter for maintenance, please waits for at least 5 mins until the inverter discharge the remnant electricity.

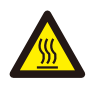

#### High Temperature Hazard:

Local temperature of inverter may exceed 80℃ while under operating. Please do not touch the inverter case.

#### **�.� Notes for using**

The three phase string power inverter is designed and tested under related safety regulations. It can ensure the personal safety of the user. But as a electric device, it may cause shock or injury by incorrect operation. Please operate the unit under below requirements:

- �. Inverter should be installed and maintained by qualified person under local standard regulations.
- �. Must disconnect the AC side first, then disconnect DC side while doing installation and maintenance, after that, please wait at least 5 mins to avoid getting shocked.
- 3. Local temperature of the inverter may exceed 80 °C while under operating.Do not touch to avoid getting injured.
- �. All electrical installation must be in accordance with local electrical standards, and achieved permission of local power company.
- �. Please take appropriate anti-static measure.
- �. Please install where children can not touch.

## **�. Operation Interface**

#### **�.� Interface View**

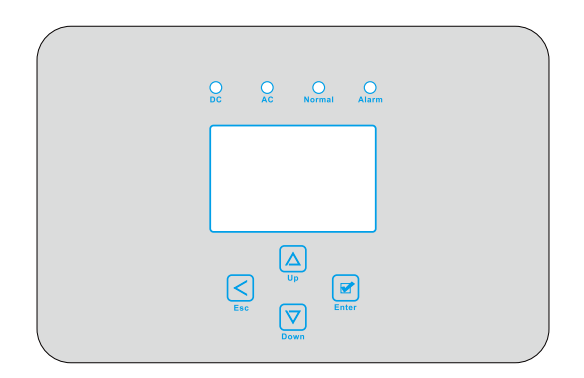

Pic 3.1 Front panel display

#### **�.� Status Indicator**

The inverter panel has 4 indicators, the left one is dc output indicators, green indicates normal DC input. Beside is the AC indicator, green indicating normal ac connection. Beside the AC indicator is the operating indicator, green indicating normal output. The right indicator is alarm. red indicates alarming.

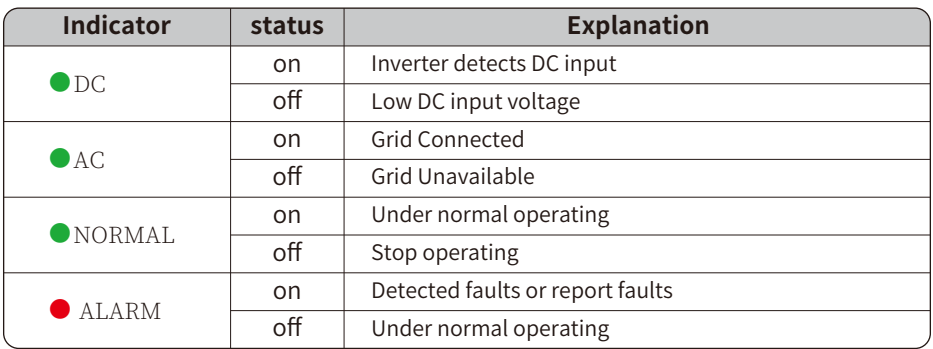

Table 3.1 Status indicator lights

#### **�.� Buttons**

There are four buttons on the inverter panel: Above is Up and increase button(UP), Below is down and decrease button(DOWN), Left is ESC button(ESC), Right is Enter button(ENTER). Achieving below functions by the four buttons:

- Page turning (use UP and DOWN button)
- Modify adjustable parameters (use ESC and ENTER button)

## **�.� LCD Display**

Three phase string inverter use 256\*128 dot formation display, Display below content:

- Inverter operation status and information;
- Operating information;
- Warning message and malfunction display.

## **�. Product installation**

## **�.� Select installation location**

To select a location for the inverter, the following criteria should be considered: WARNING: Risk of fire

- Do not install the inverter in areas containing highly flammable materials or gases.
- Do not install the inverter in potentially explosive atmospheres.
- Do not install in small closed spaces where air can not circulate freely. To avoid overheating,

always make sure the flow of air around the inverter is not blocked.

- Exposure to direct sunlight will increase the operational temperature of the inverter and may cause output power limiting. It is recommended that inverter installed to avoid direct sunlight or raining.
- To avoid overheating ambient air temperature must be considered when choosing the inverter installation location. It is recommended that using a sun shade minimizing direct sunlight when the ambient air temperature around the unit exceeds 104°F/40°C.

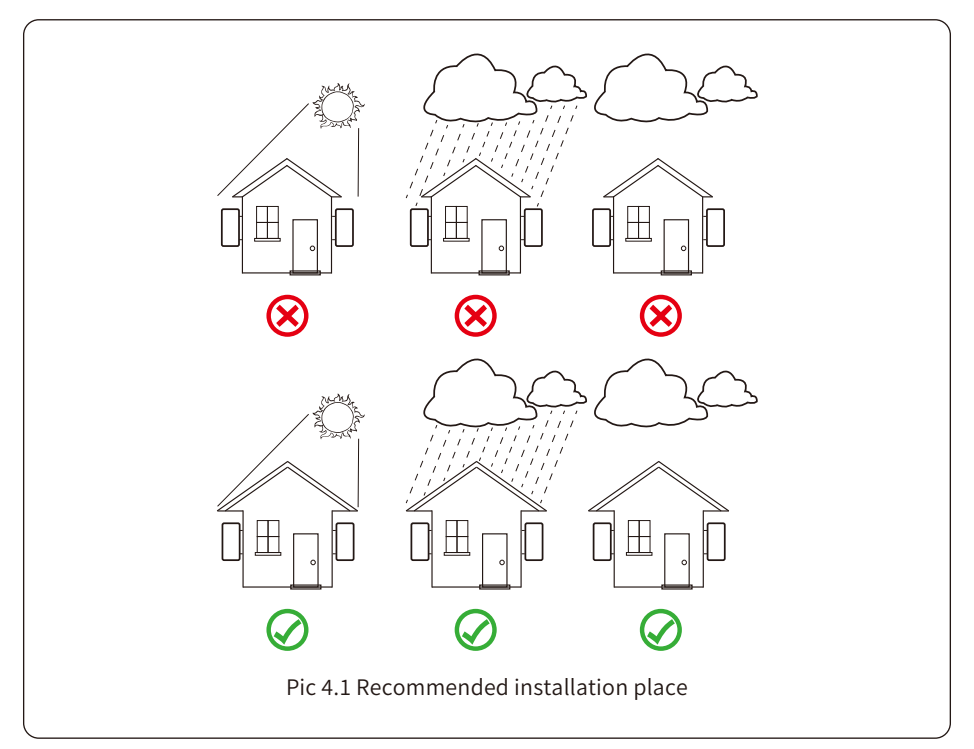

● Install on a wall or strong structure capable of bearing the weight.

 $\bullet$  Install vertically with a maximum incline of  $+/-15^\circ$ . If the mounted inverter is tilted to an angle greater than the maximum noted, heat dissipation can be inhibited, and may result in less than expected output power.

● If install more than one inverter, must leave at least 500mm gap between each inverter. And each inverter must be at least 500mm above and below.And must install the inverter at the place where children cannot touch. Please see picture 4.3.

- Consider whether the installation environment is helpful to see the inverter LCD display and indicator status clearly.
- Must offer a ventilate environment if inverter installed in the airtight house.

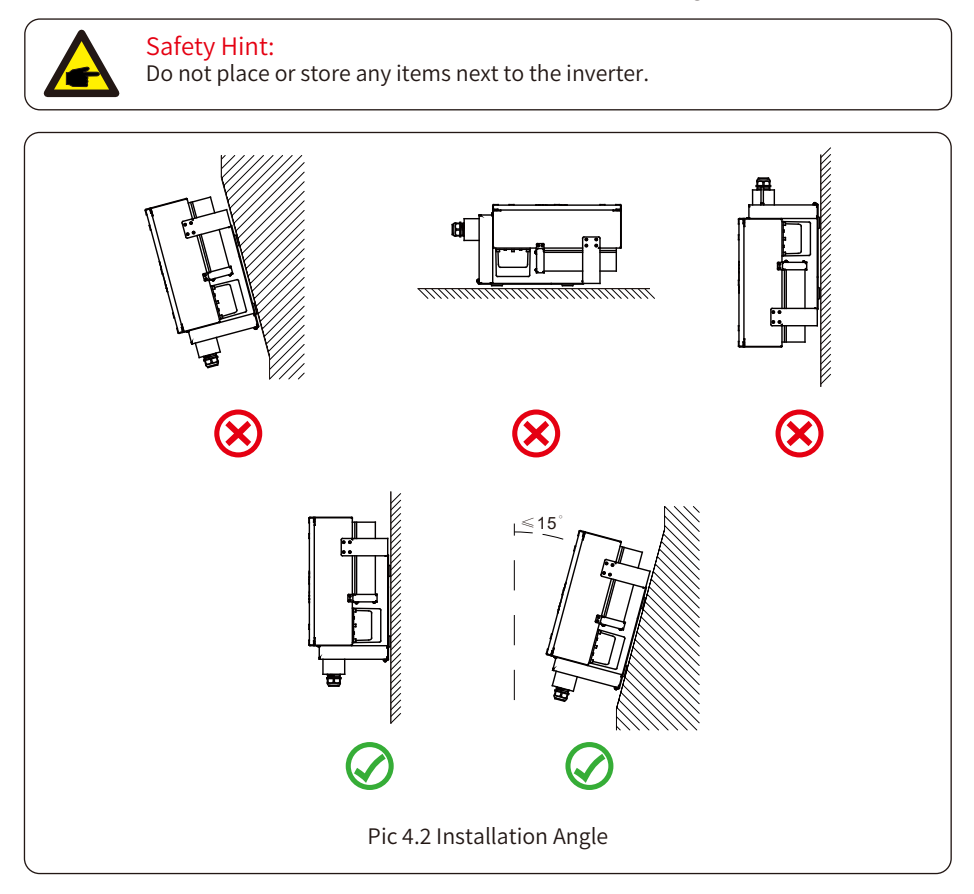

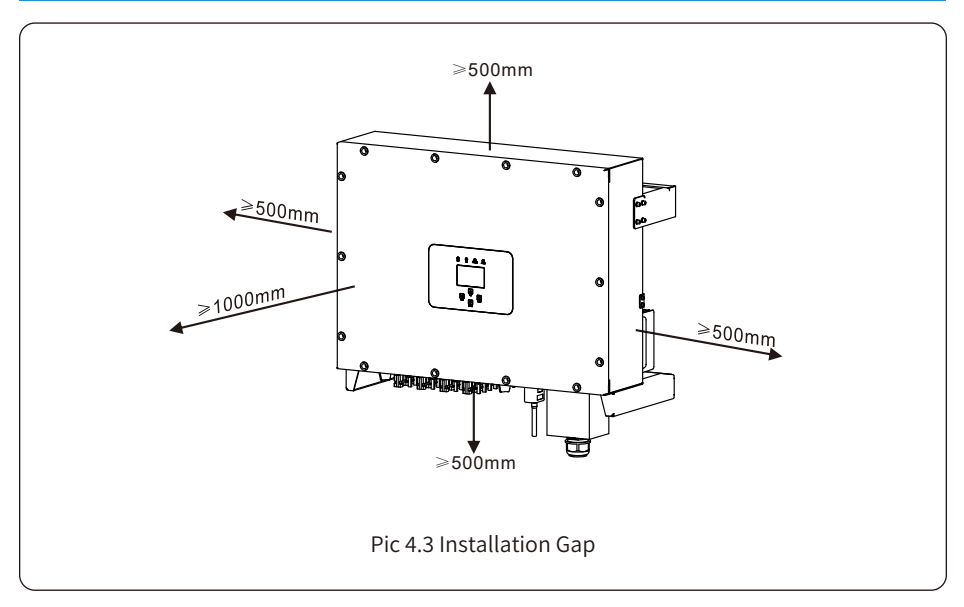

## 4.2 Mounting bracket of inverter

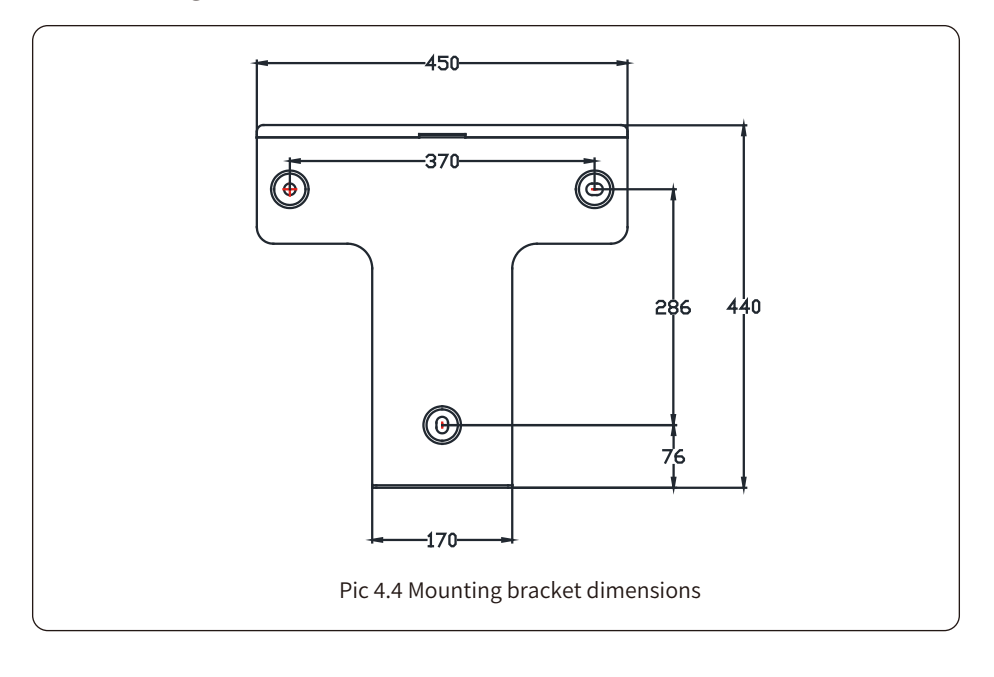

## **�.� Inverter Installation**

The inverter should be mounted in a vertical position. The steps of mounting are as follows

�. For brick walls, the position of the holes should be suitable for the expansion bolts.

�. Make sure the bracket is horizontal and the mounting holes are in the correct points. Drilling the holes on the wall according the marks.

�. Using the expansion bolts to fix the bracket to the wall.

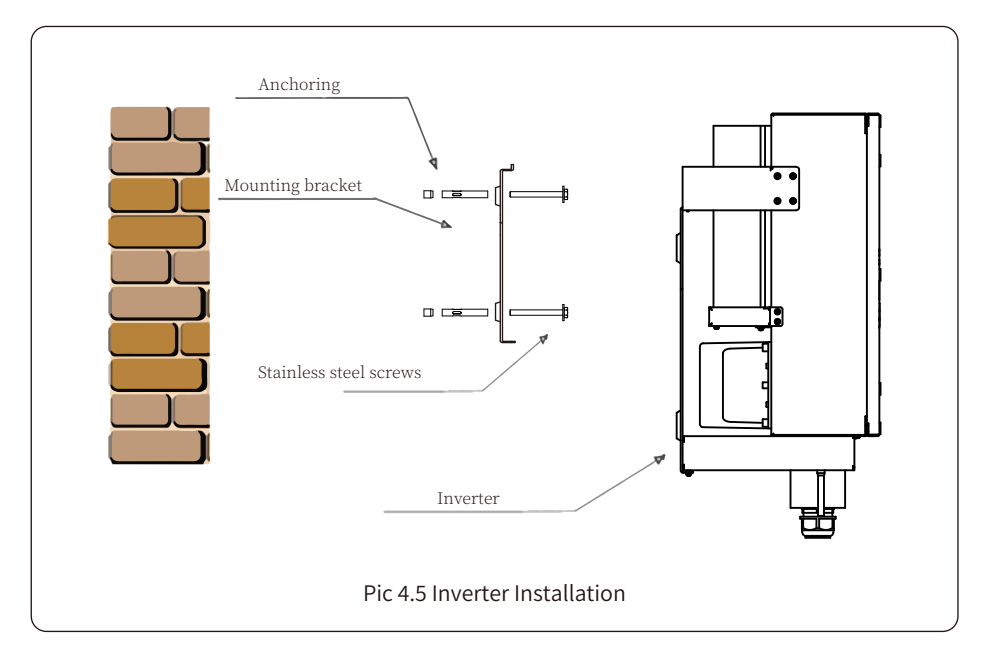

## **5 Electrical Connection**

## 5.1 DC input terminal connection

- 1. Switch the Grid Supply Main Switch(AC)OFF.
- 2. Switch the DC Isolator OFF.
- 3. Assemble PV input connector to the inverter.

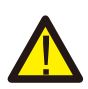

#### Warning:

When using PV modules, please ensure the PV+ & PV- of solar panel is not connected to the system ground bar.

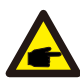

#### Safety Hint:

Before connection, please make sure the polarity of the output voltage of PV array matches the "DC+" and "DC-" symbols.

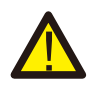

#### Warning:

Before connecting inverter, please make sure the PV array open circuit voltage is within the 1000V of the inverter.

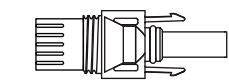

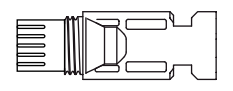

त । ſ

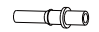

Pic 5.1 DC+ male connector

Pic 5.2 DC-female connector

#### Safety Hint:

Please use approved DC cable for PV system.

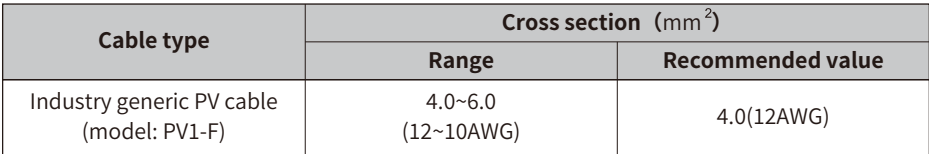

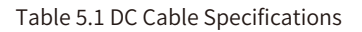

The steps to assemble the DC connectors are listed as follows:

a) Strip off the DC wire about 7mm, disassemble the connector cap nut (see picture 5.3).

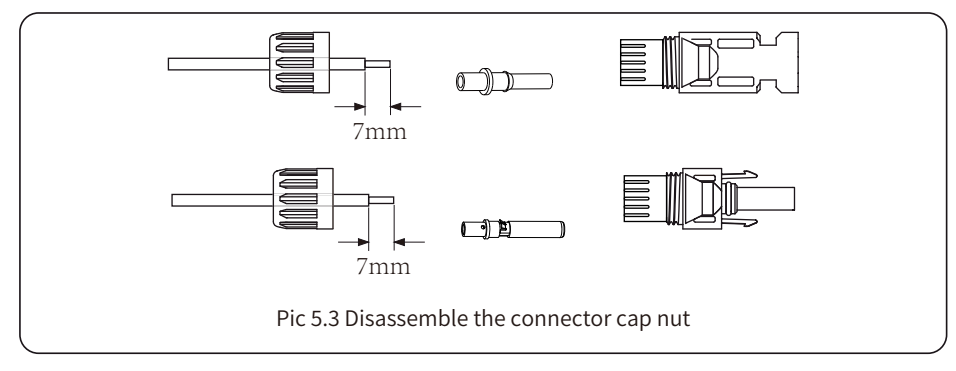

b) Crimping metal terminals with crimping pliers as shown in picture 5.4.

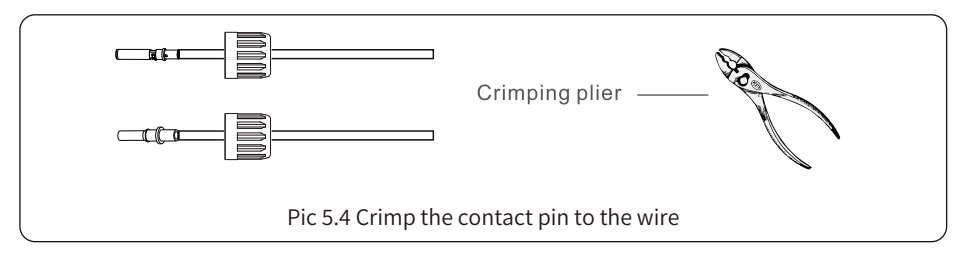

c) Insert the contact pin to the top part of the connector and screw up the cap nut to the top part of the connector. (as shown in picture 5.5).

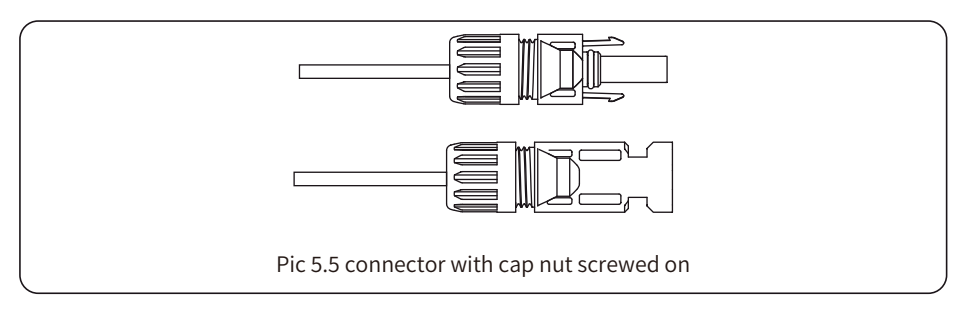

d) Finally insert the DC connector into the positive and negative input of the inverter, shown as picture 5.6

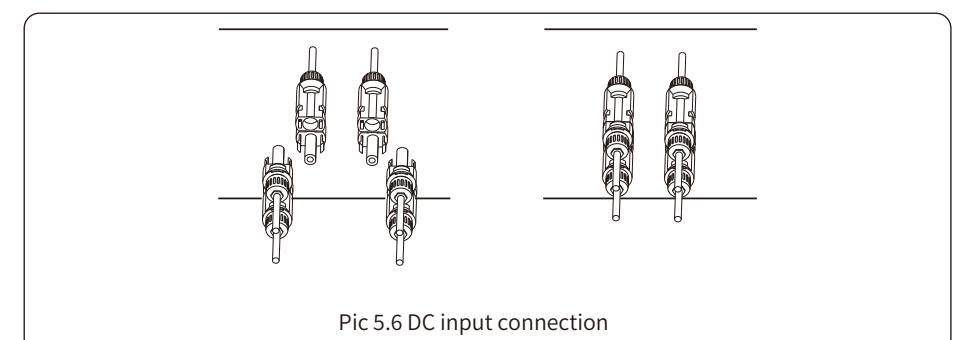

#### Warning:

Sunlight shines on the panel will generate voltage, high voltage in series may cause danger to life. Therefore, before connecting the DC input line, the solar panel needs to be blocked by the opaque material and the DC switch should be 'OFF', otherwise, the high voltage of the inverter may lead to lifethreatening conditions.

#### Warning:

Please use its own DC power connector from the inverter accessories. Do not interconnect the connectors of different manufacturers. Max. DC input current should be 20A, if exceeds, it may damage the inverter and it is not covered by Deve warranty.

## 5.2 AC terminal connection

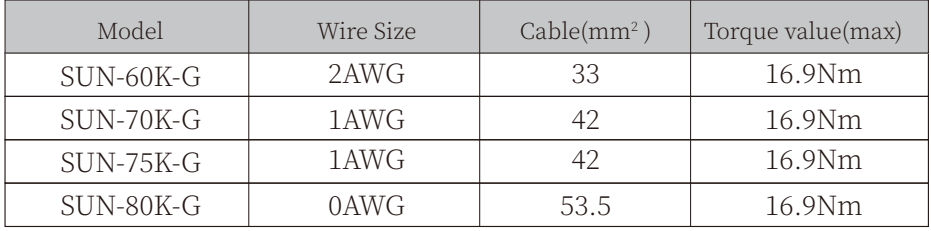

Table 5.2 Recommened cable specifications

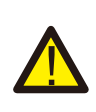

#### Warning:

The AC cable line L1 is connected to socket 1; L2 is connected to socket 2; L3 is connected to socket 3, the PE line is connected to the earth, the N wire is connected to the socket of N

AC wire production method is the same as that of 5.2.1.

AC wire installation method:

1) Remove the 8 fixing screws on the AC junction box of the inverter as shown in Pic 5.7. After removing the junction box, you can see the terminals of the inverter. The default is 4 digits as shown in Pic 5.8.

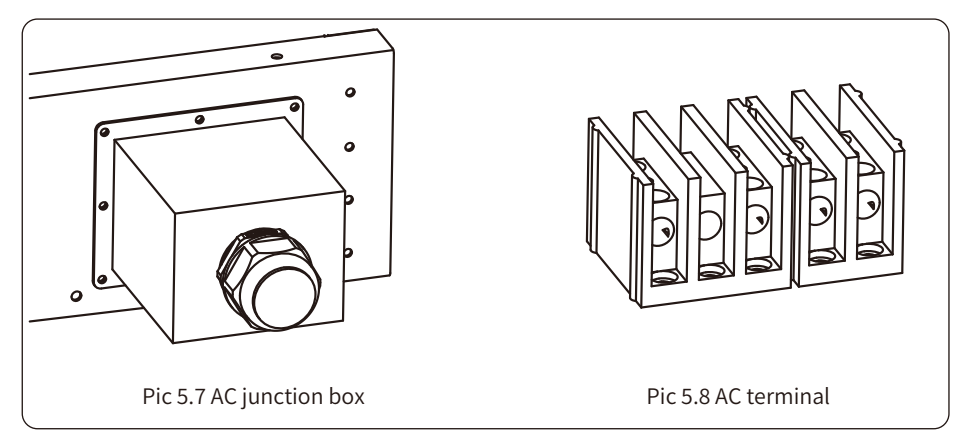

2) Connect the cable through the junction box, waterproof jacket, and insert into the terminal (The picture Pic 5.9 shows the connection mode of three phase lines connected to the junction box, ground wire screwed on the inverter shell), and use hexagon screwdriver to presses the wiring harness to the connect terminal as shown in Pic 5.10.

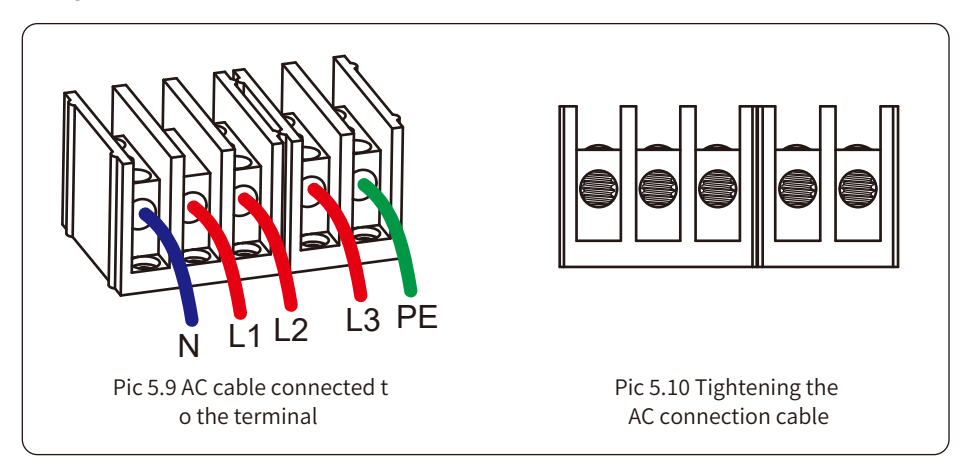

3) Screw the AC connection cover back to the shell and tighten all the screws to tighten the waterproof protection connector, as shown in Pic 5.11

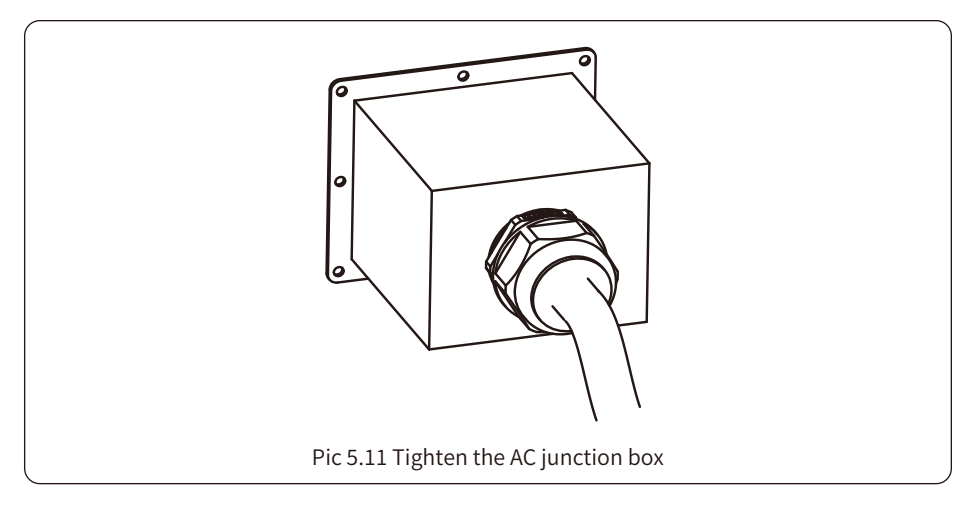

## 5.2.3 Recommended current protector specifications

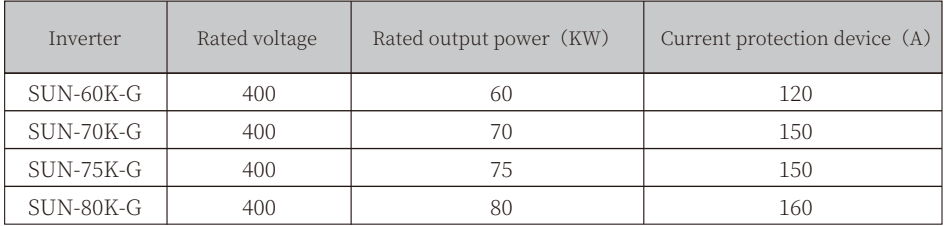

Table 5.3 Recommended current protector specifications

## 5.3 Connection of the ground line

Good grounded is important for resist the surge voltage shock and improve EMI's performance. So before the connection of AC, DC, communication connections, inverter needs to ground first. For a single system, just ground the PE cable; For multiple machine systems, all PE cables of the inverter need to be connected to the same grounding copper platoon to ensure the equipotent connection. The installation of the shell ground wire is shown as Pic 5.12.

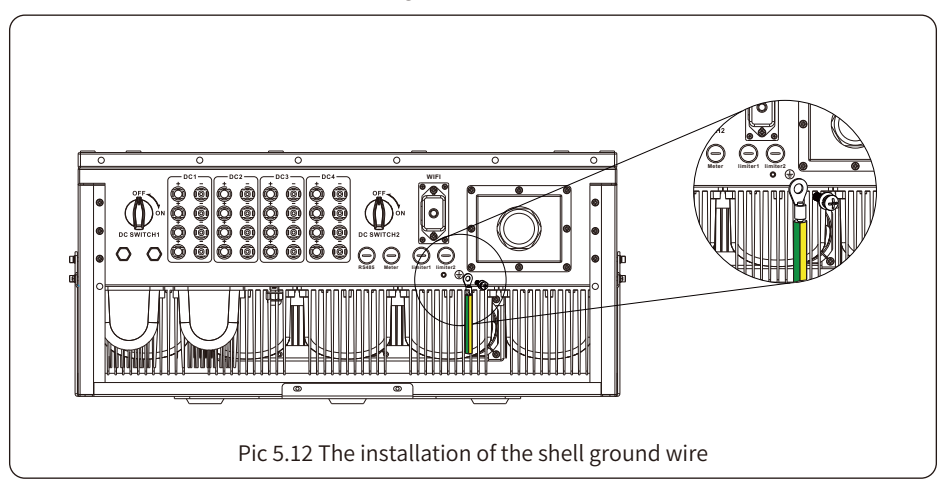

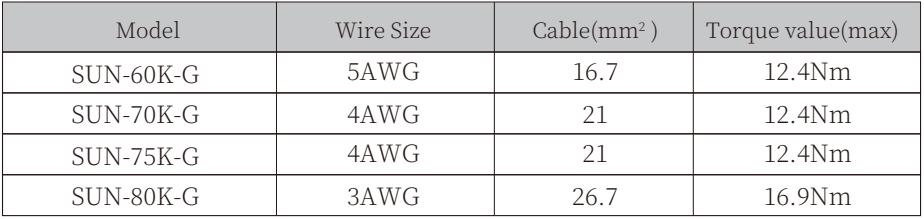

Table 5.3 Recommened cable specifications

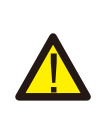

#### Warning:

Inverter has built-in leakage current detection circuit, If an external leakage current protection device is connected, its operating current must be greater than 300 mA or higher, otherwise inverter may not work properly.

#### 5.4 Inverter monitoring connection

Inverter has the function of wireless remote monitoring inverter. The inverter has Wifi function and Wifi Plug in the accessories is used to realize the connection between the inverter and the network. The operation, installation, networking, APP download are detailed in the WIFI PLUG instructions. Figure 5.13 is the Internet monitoring solution.

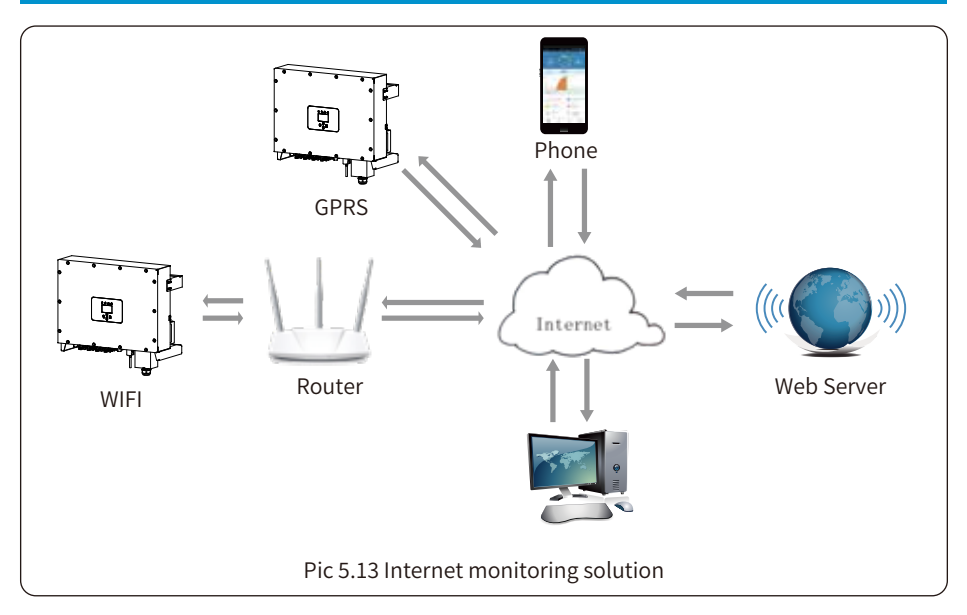

## **�.�.� Installation of datalogger**

When installing the WiFi stick, tear off the sealing strip on the inverter. Insert the datalogger into the interface and fix it with a screw. The configuration of the datalogger needs to be performed after various electrical connections have been completed and the inverter DC power .<br>on. When the inverter is on the DC power, it is determined whether the datalogger is normally electrified (The LED light shines out of the shell).

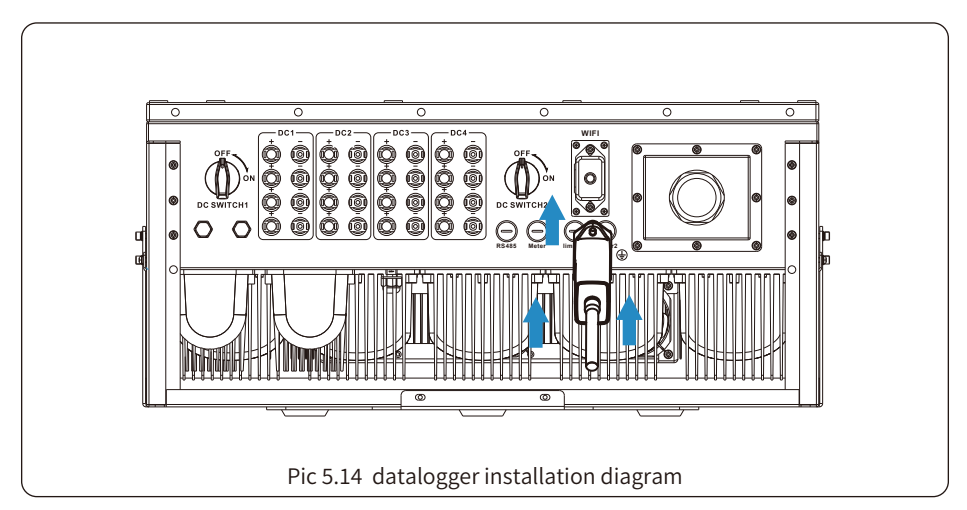

## **�.�.� Configuration of datalogger**

For the configuration of datalogger, please refer to illustrations of the datalogger.

## **�. Start up and Shut off**

Ensure that the inverter meets the following conditions before starting the inverter, otherwise it may cause fire or damage to the inverter without quality assurance, at the same time the situation on our company does not undertake any responsibility. At the same time, to optimize the system configuration, it is recommended that the two inputs be connected to the same number of PV modules.

a). The maximum open circuit voltage of each set of PV modules shall not exceed 1000Vdc under any conditions.

- b). Each input of the inverter better use the same type of PV module in series.
- c). Total output power of PV shall not exceed the maximum input power of inverter, each PV modules shall not exceed the rated power of each channel.

## **�.� Start up the inverter**

When starting up the inverter, should fellow steps below:

- �. Starting switch on the AC breaker.
- �. Turn on the DC switch of the PV module, and if the panel provides sufficient starting voltage and power, the inverter will start.
- �. The inverter will first check the internal parameters and the grid parameters, while the liquid crystal will show that the inverter is self-checking.
- �. If the parameter is within acceptable range, the inverter will generate energy. NORMAL indicator light is on.

## **�.� Shut off the inverter**

Must follow below steps while Shutting down the inverter:

- �. Switch off the AC breaker.
- 2. Wait for 30 seconds, turn off the dc switch (if any), or simply disconnect the dc input connector. The inverter will close the LCD and all led within two minutes.

## 7. Zero-export function via energy meter

There're four kinds of energy meters for this series inverter. First type is Eastron SDM630-Modbus V2 which is able to measure the Max, 100A current directly. More details please refer to Pic 7.1 & 7.4. For the Eastron SDM630 MCT 40mA, it needs external CT to measure the current. The CT power range is from 5A-2000A. More details about the Eastron SDM630 MCT, please refer to Pic 7.5 & 7.8. Also, the CHNT meter DTSU666 is supported, it can measure the Max. 80A current directly. More details about the DTSU666, please refer to Pic 7.9 - 7.16.

When you are reading this, we believe that you have completed the connection according to the requirements of chapter 5, if you have been running your inverter at this time, and you want to use the zero-export function, please turn off AC and DC switch of the inverter, and wait for 5 minutes until the inverter completely discharged.

For system wiring diagram, the red line refers to L line (L1, L2, L3), the black line refers to the neutral line (N). Connecting energy meter RS485 cable to inverter's RS485 port. It's recommended to install an AC switch between the inverter and the utility grid, the specs of the AC switch are determined by the power of load.

If there is no integrated DC switch inside the inverter you purchased, we commend you to connect the DC switch. The voltage and current of the switch depend on the PV array you access.

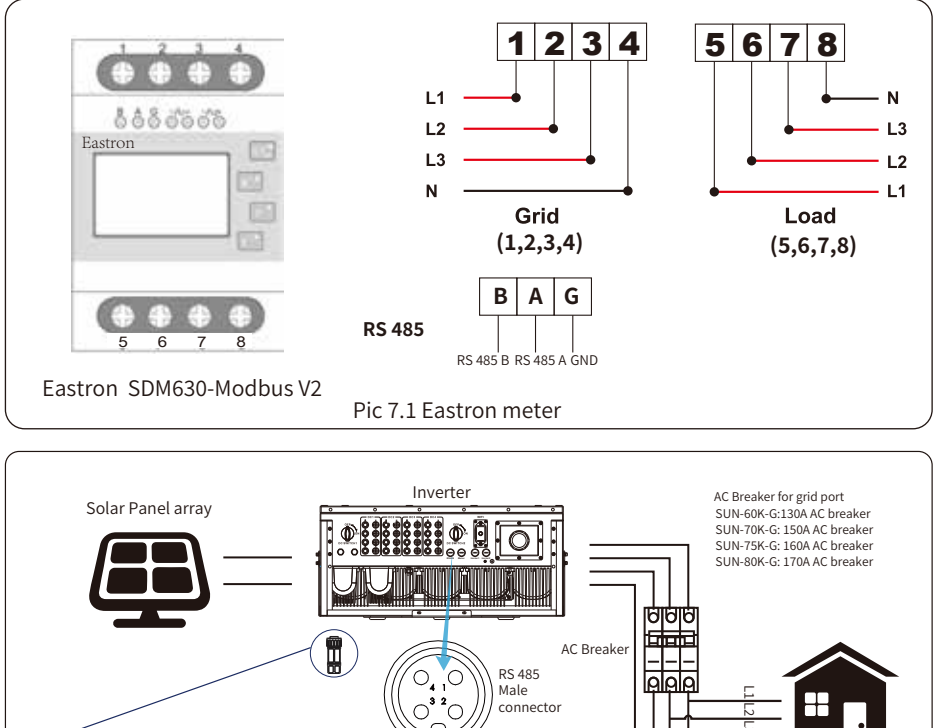

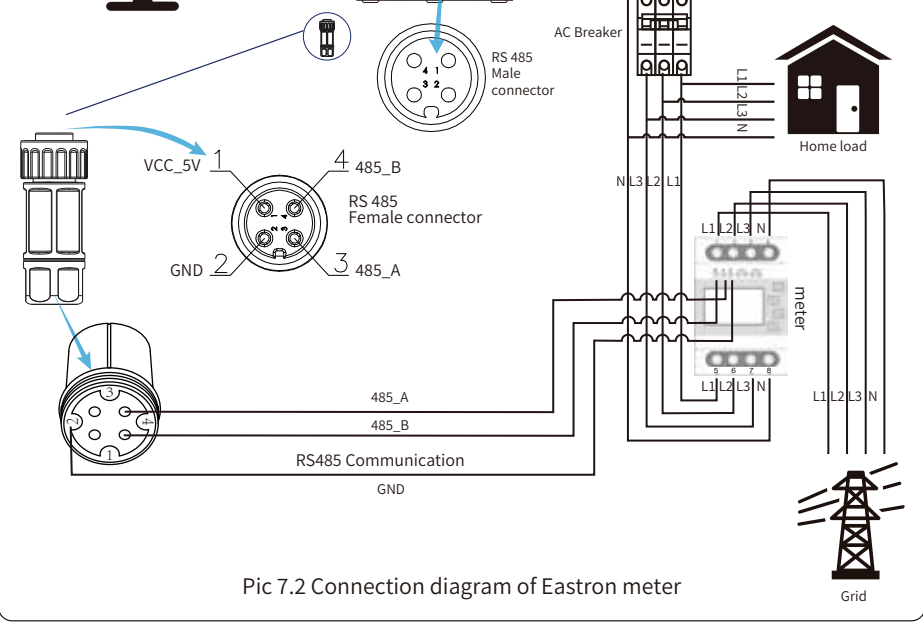

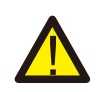

#### Warning:

In final installation, breaker certified according to IEC 60947-1 and IEC 60947-2 shall be installed with the equipment.

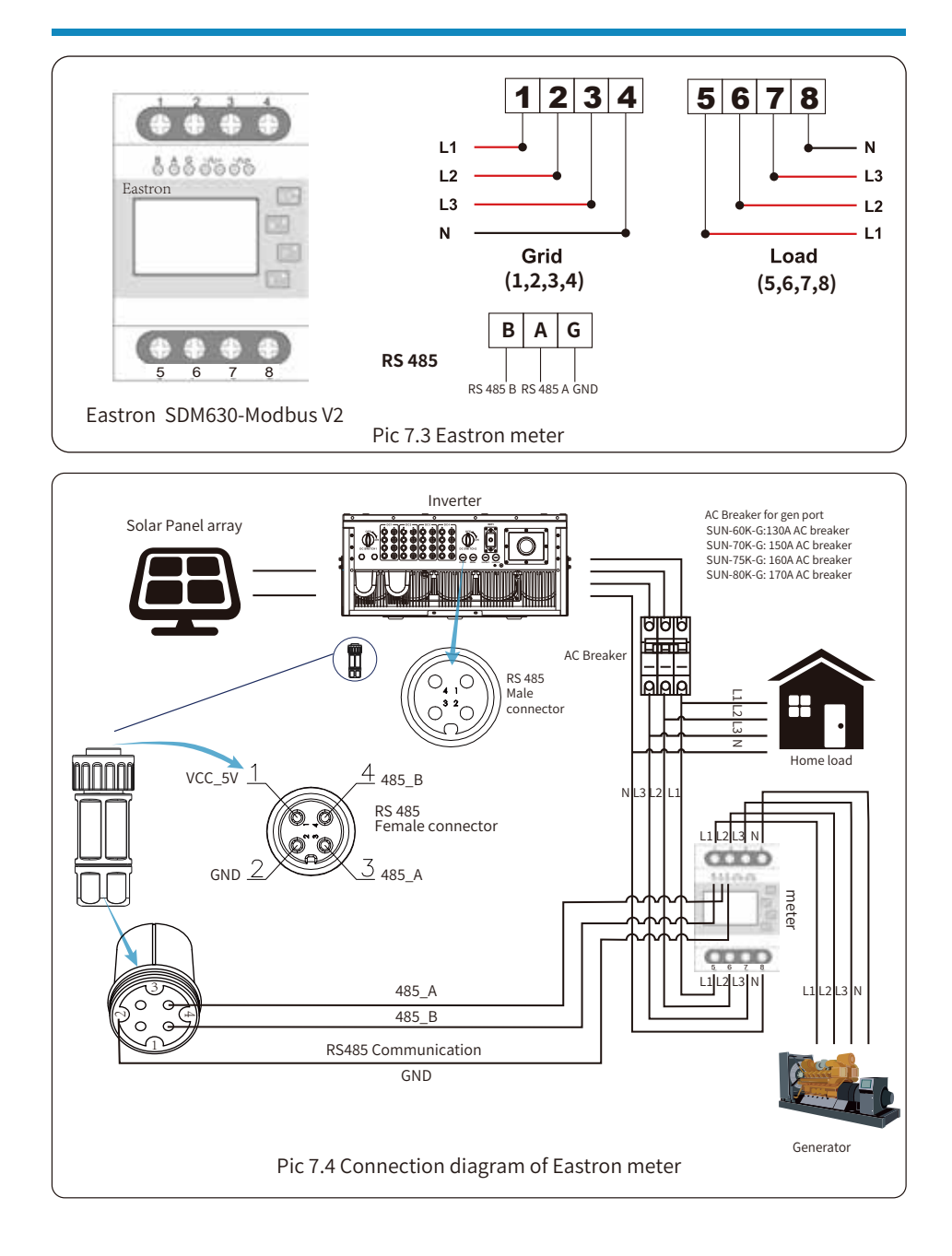

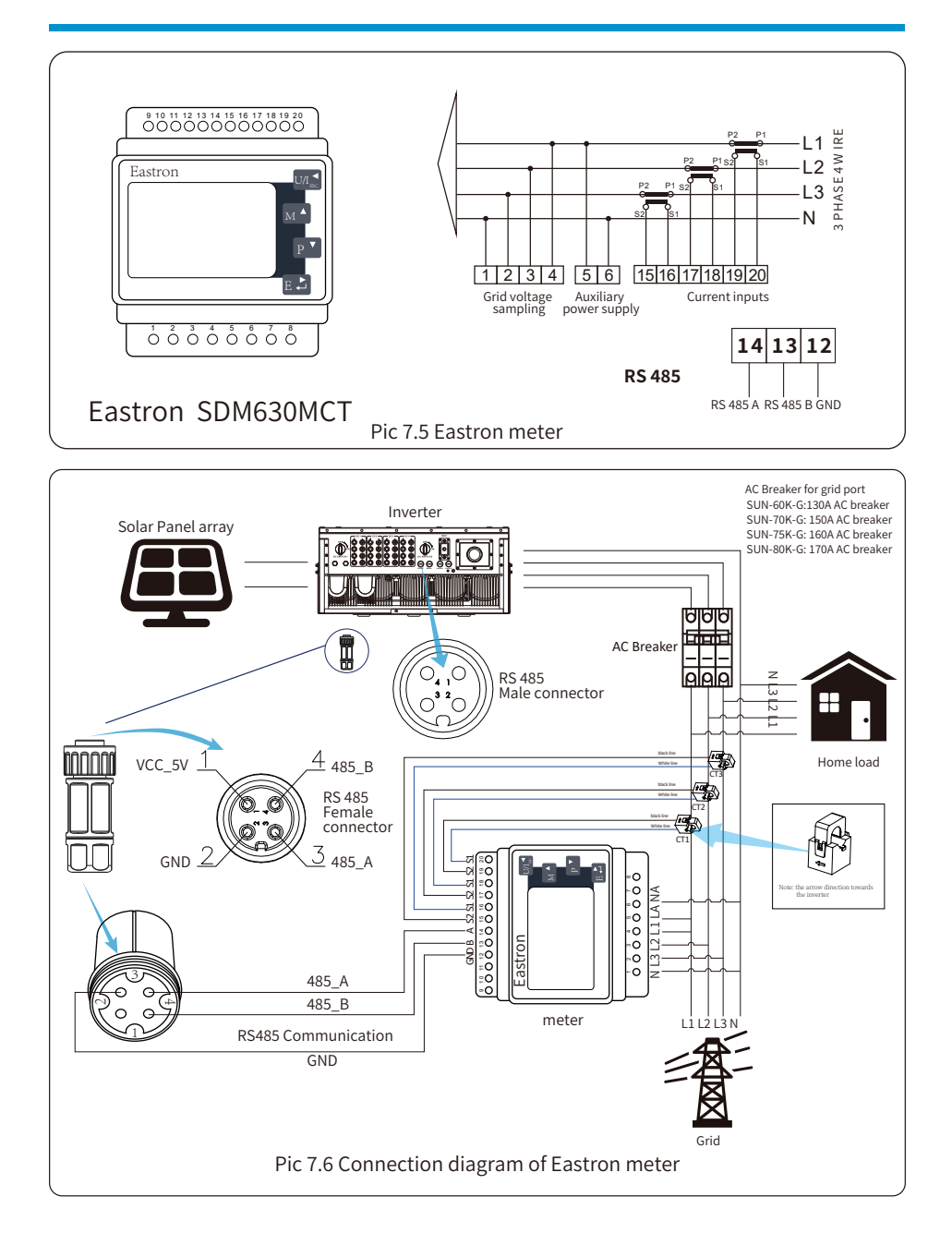

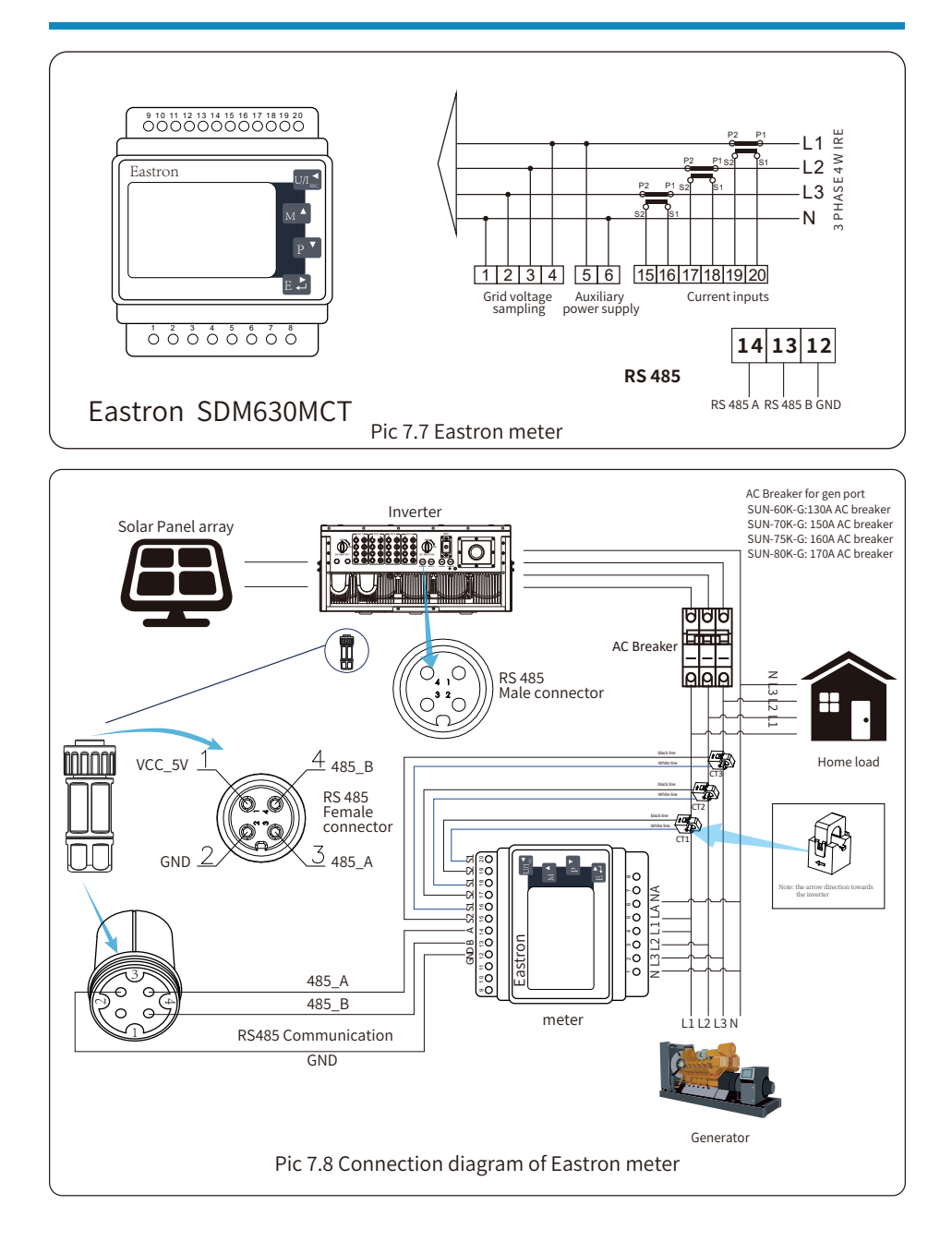

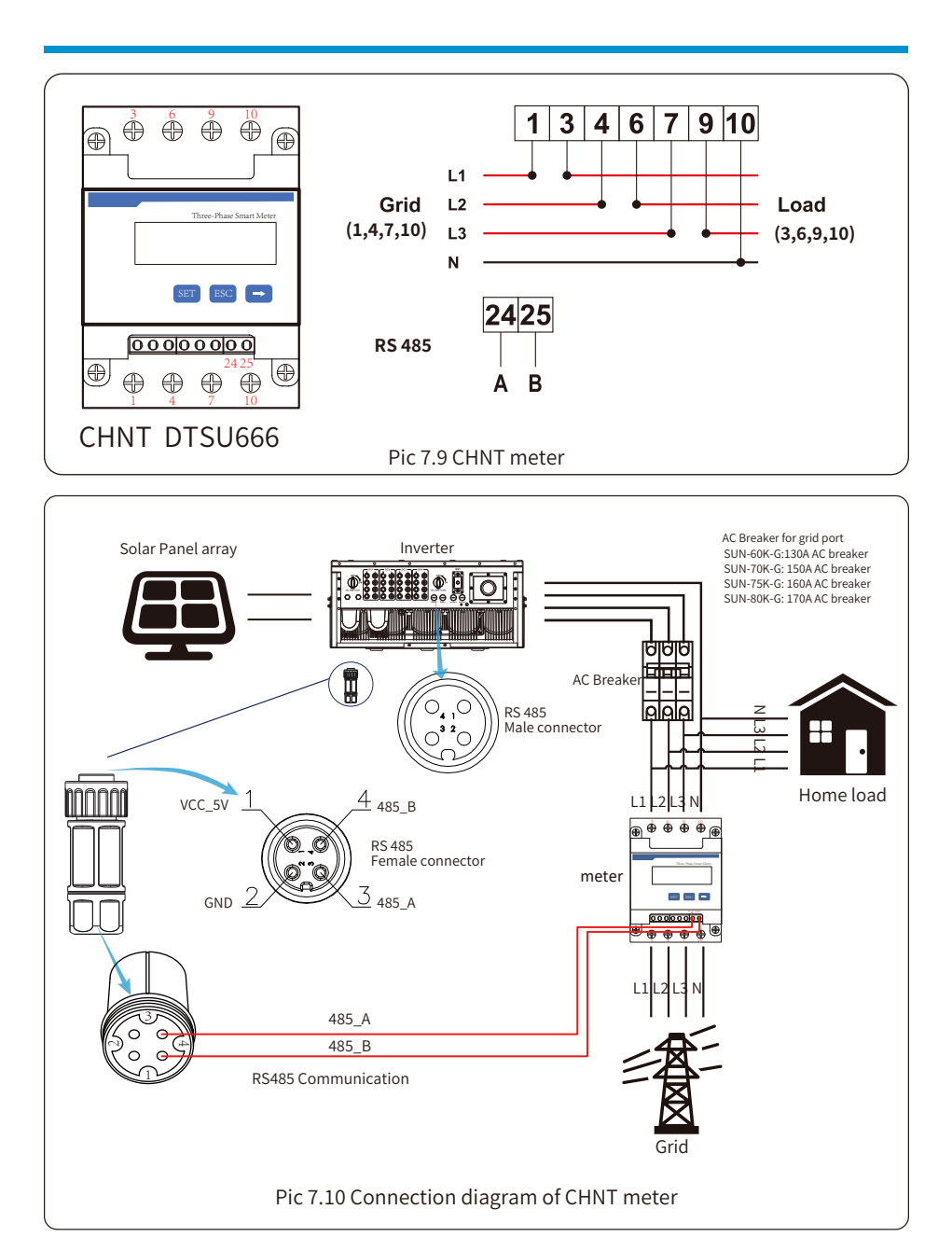

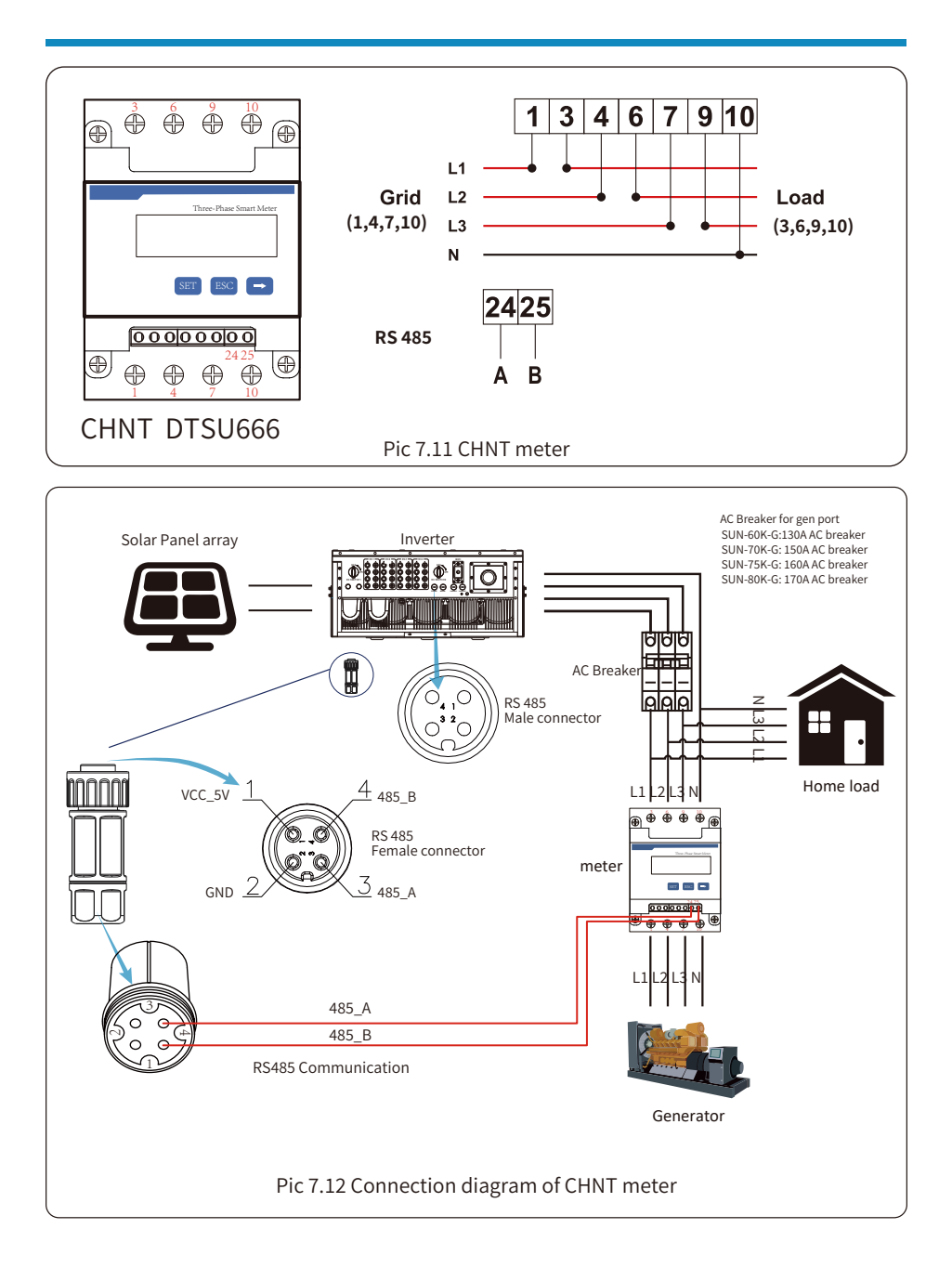

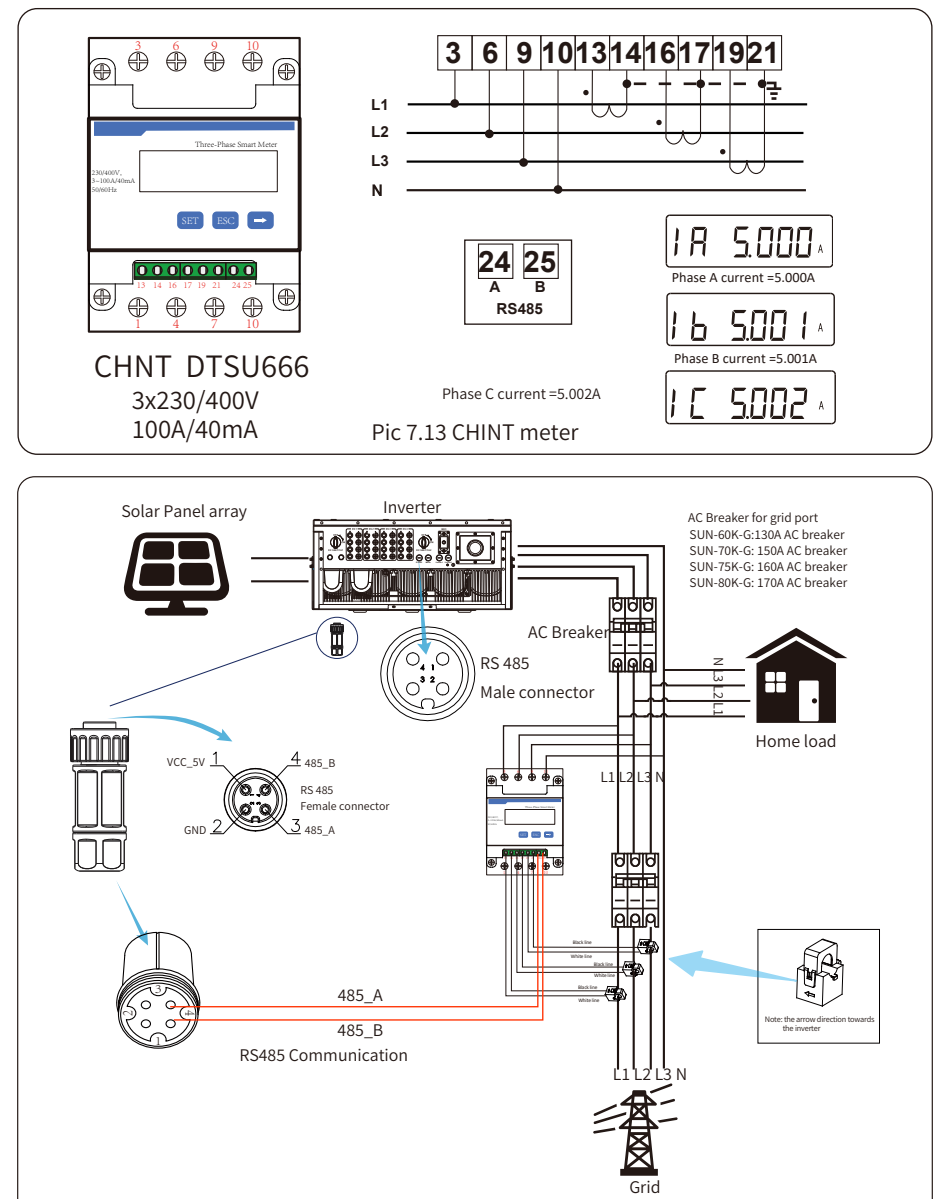

Pic 7.14 Connection diagram of CHNT meter

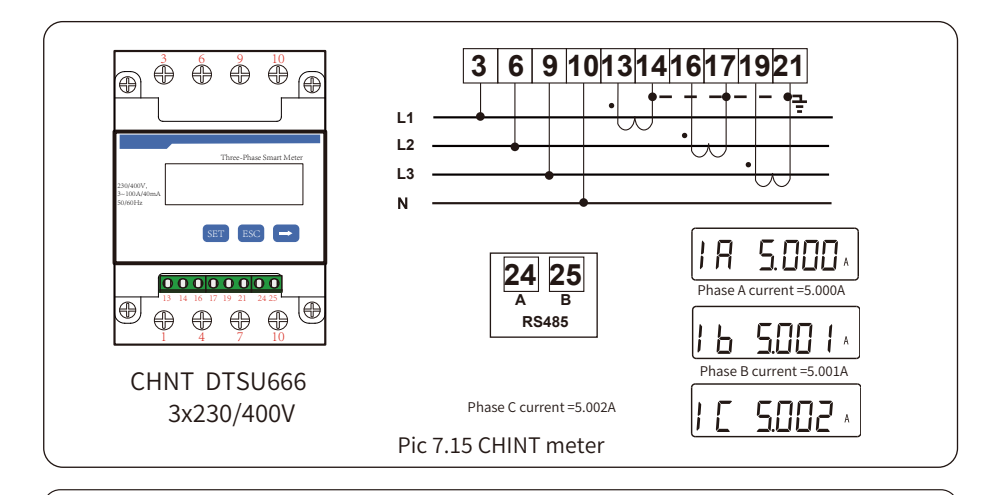

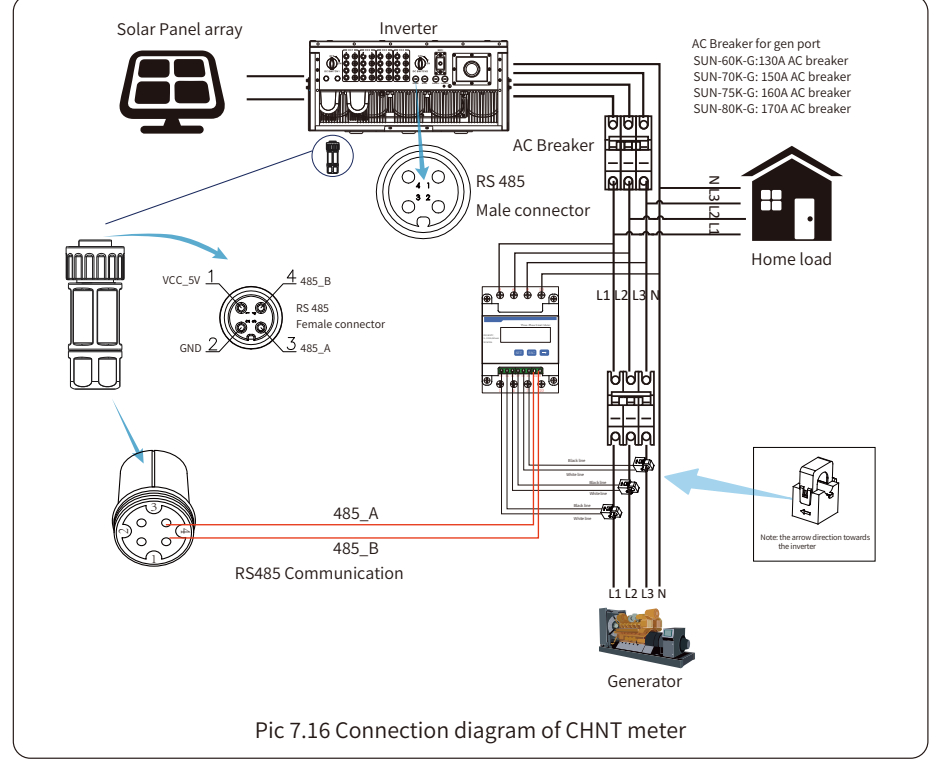

#### **Safety Hint:**

Ensuring grid input cables connect 1/4/7/10 port of energy meter, and inverter AC output cables connect 3/6/9/10 port of energy meter when connecting.

1. Press Enter button on the LCD panel in the main interface into the menu options, select [parameter setting] to enter setup submenu, and then select [run param], at this time please input the default password 1234 through pressing the button [up down, enter], enter the operation parameter setting interface, shown as picture 7.17.

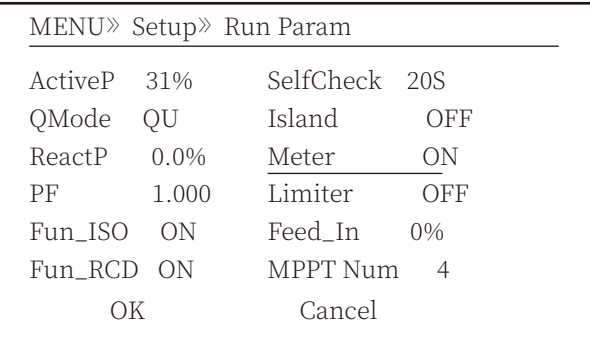

Pic 7.17 Zero-export function via meter setting interface

- 2. Operate the button [up down], move setting cursor to energy meter and press the button [enter]. At this time you can turn on the energy meter by choosing [up down] button, please press [enter] button to confirm when setting done.
- 3. Move the cursor to [OK], press [enter] to save the settings and exit the running parameters page, otherwise the settings are invalid.
- 4. If set up successfully, you can return to the menu interface, and display the LCD to [home page] by press the Jup down] button. If it displays Imeter power XXW], the zero-export function setting is completed. Shown as picture 7.18.

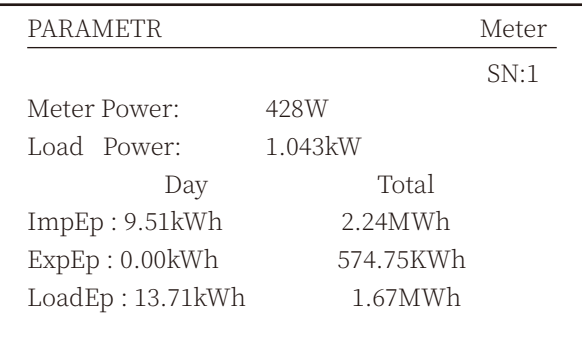

Pic 7.18 Zero-export function via energy meter turn on

- 5. Meter power 428W shows positive means grid is supplying the load, and no power fed into grid. if meter power shows negative, it means PV energy is being sold to grid or energy meter wiring conncetion has problem.
- 6. After properly connection is done, wait for inverter starting. If the power of the PV array meets the current power consumption, the inverter will keep a certain output to counteract the power of the grid without backflow.

## **�.� Multiple strings and parallel connection meters**

This application is that when the string inverters work in parallel, there is only one power grid and one load, and only one meter can be connected to prevent reverse current, so only this many-to-one anti-reverse current connection can be connected.

If there're several inverters parallelling operation in a plant, also it can use 1pcs meter to realize zero export function.For example, if there're 3pcs inverters parallelling operation in the system with 1pcs meter. We need to setup 1pcs inverteras the master and others setup as slaves. And, all of them need to connect to the meter via RS485.Below is the system diagram and configuration of the system.

| <b>MENU</b> Setting |             |                      |  |
|---------------------|-------------|----------------------|--|
| Exp_Mode AVG        |             | Generator<br>OΝ      |  |
| CT_Ratio            | 1           | G.CT<br>1            |  |
| <b>MFR</b>          | <b>AUTO</b> | G.MFR<br><b>AUTO</b> |  |
| FeedIn              | $0.0$ KW    | G. Pout<br>$0\%$     |  |
| Shunt               | OFF         | 200.0 KW<br>G.Cap    |  |
| ShuntQTY<br>3       |             |                      |  |
| Back                |             |                      |  |
|                     |             |                      |  |

Pic 7.19 Meter function

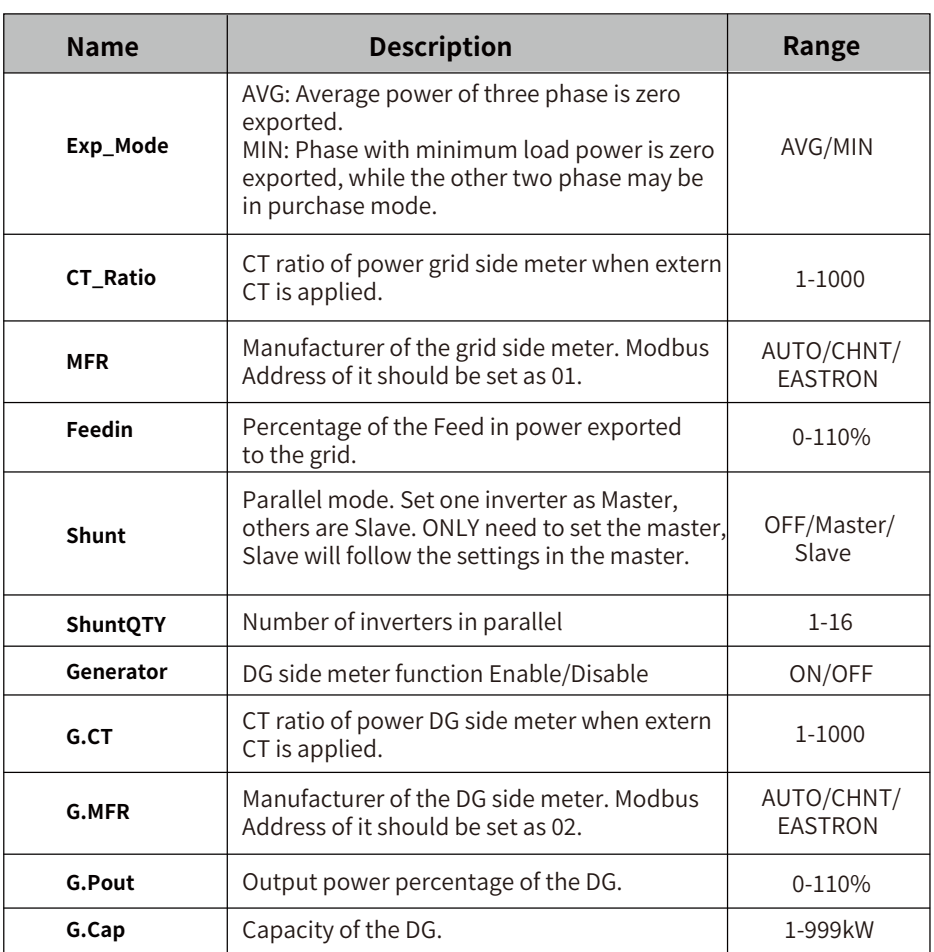

**Note:** Select Meter option in Run Param and long press ENTER button to enter this Meter Setting page.

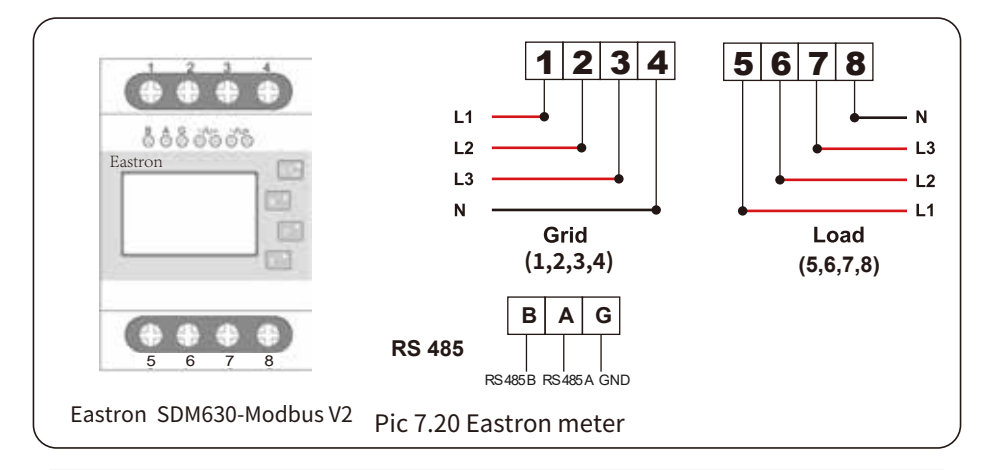

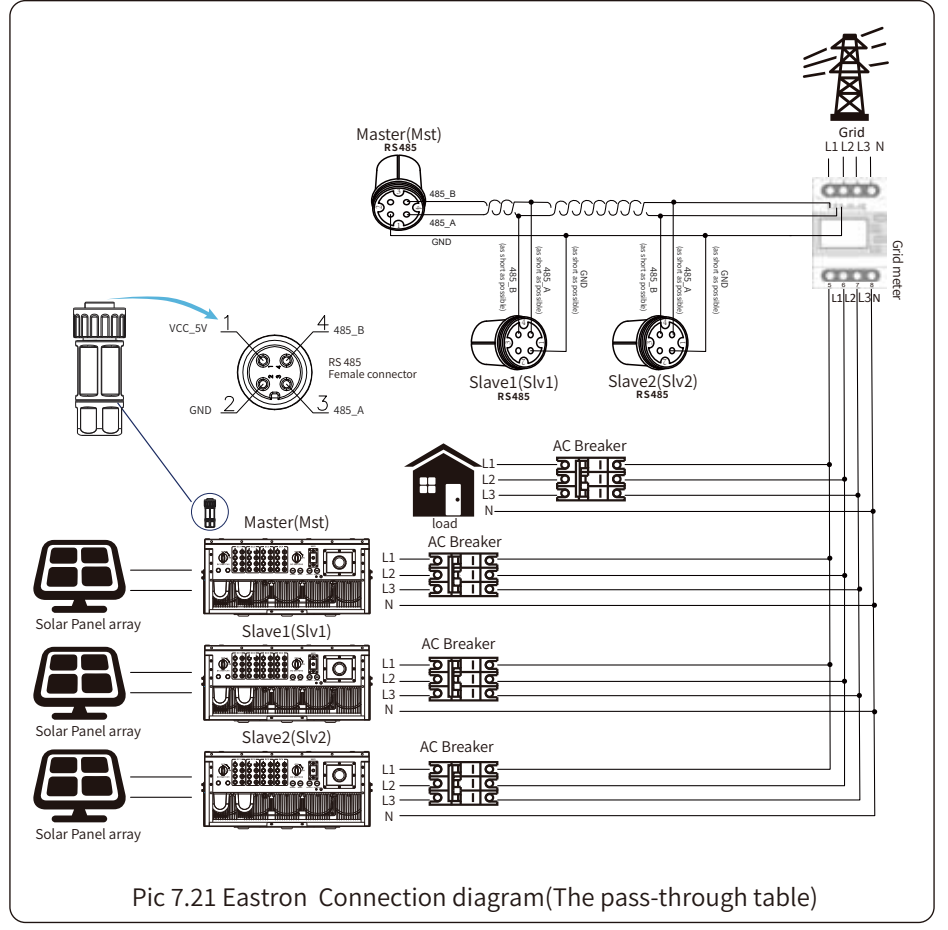

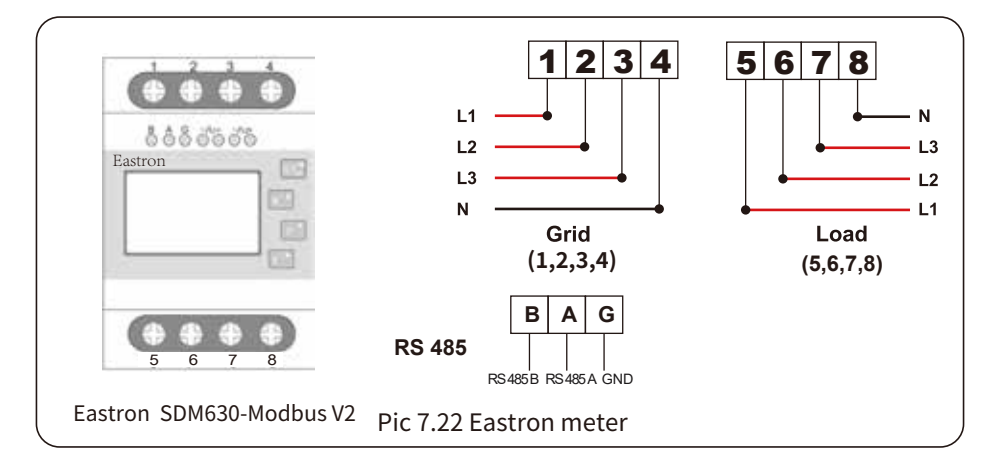

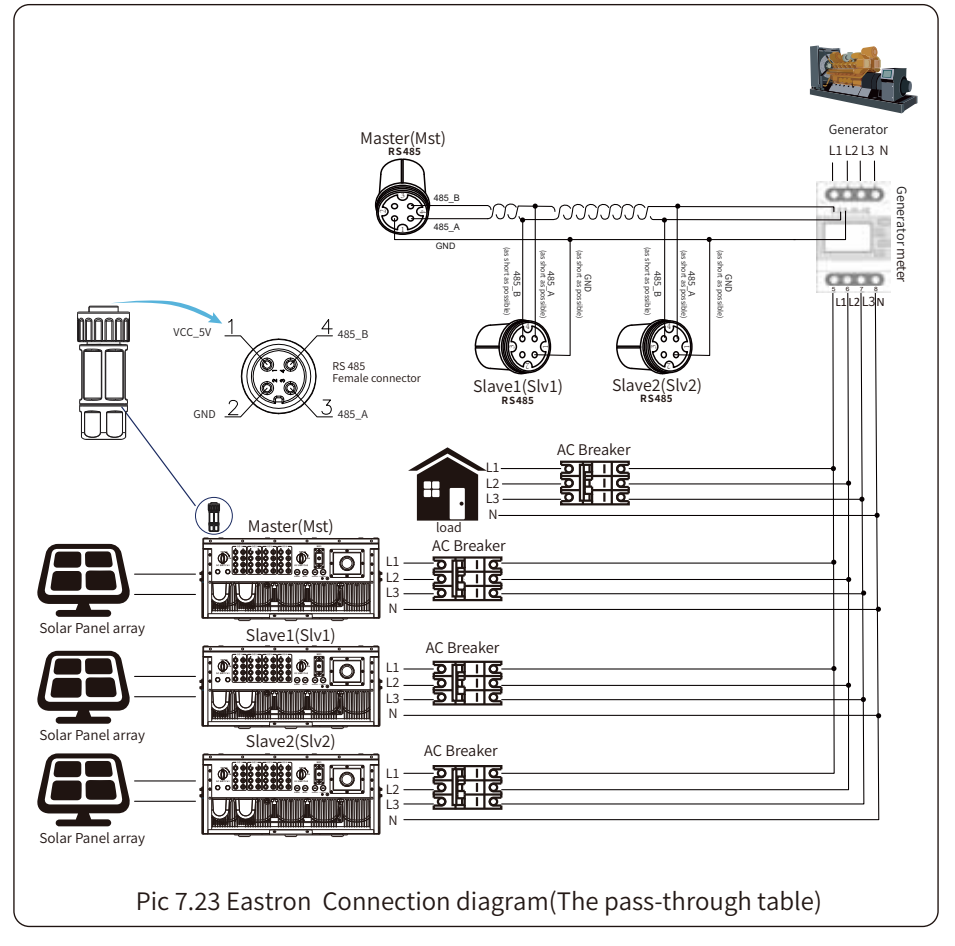

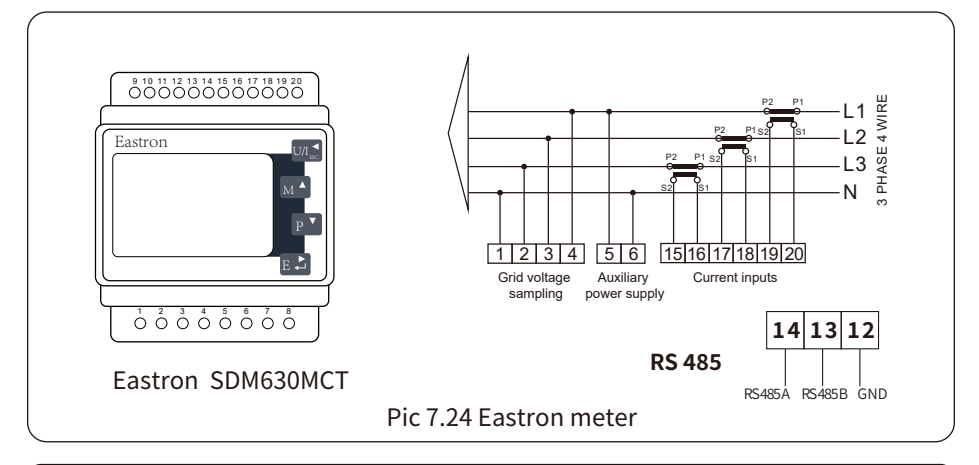

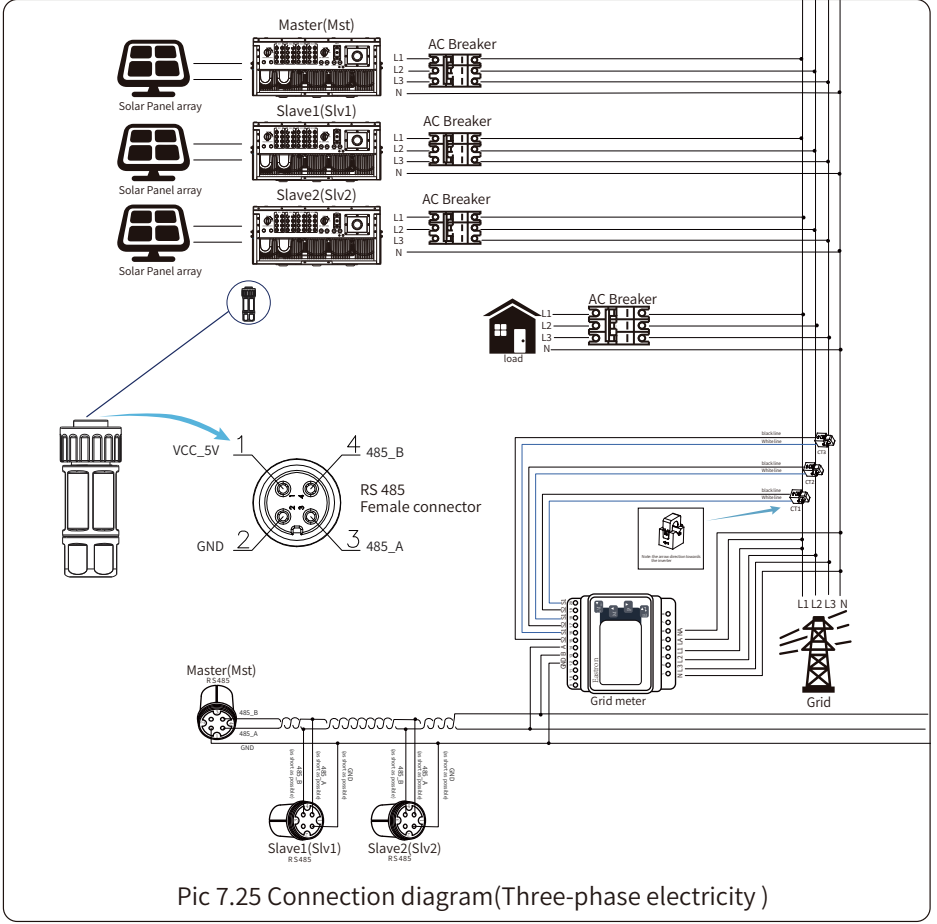
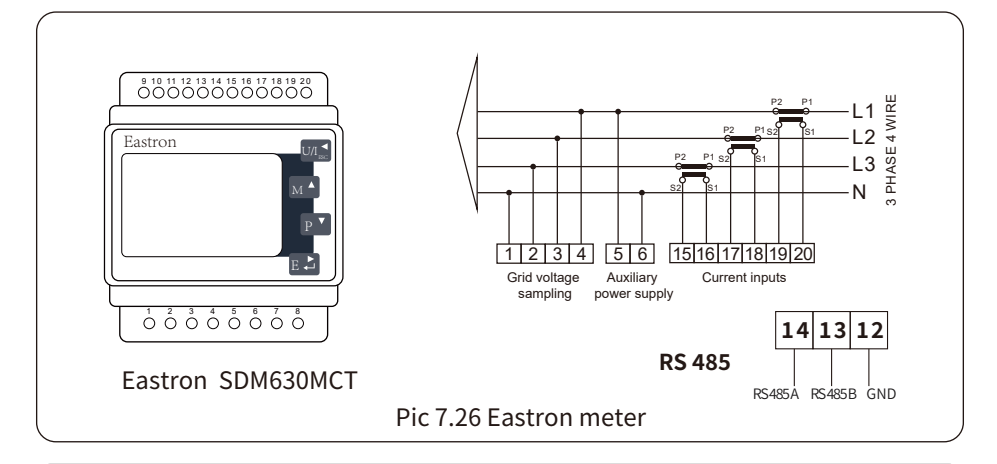

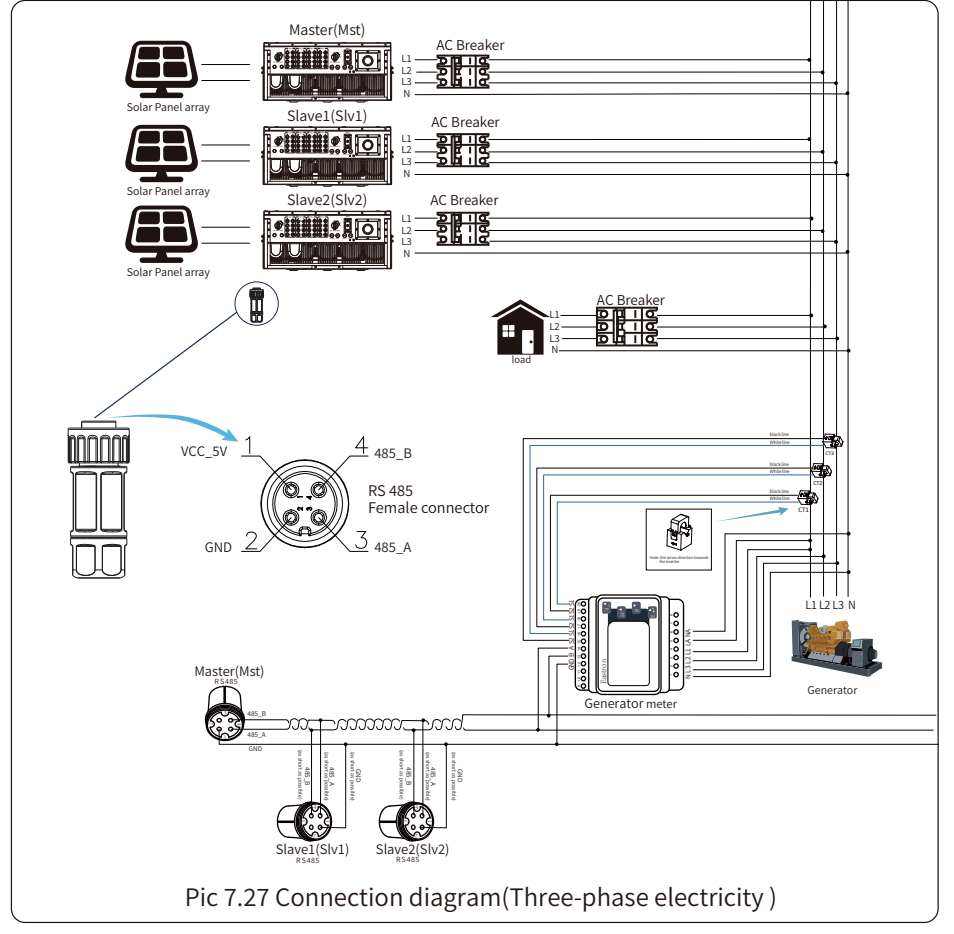

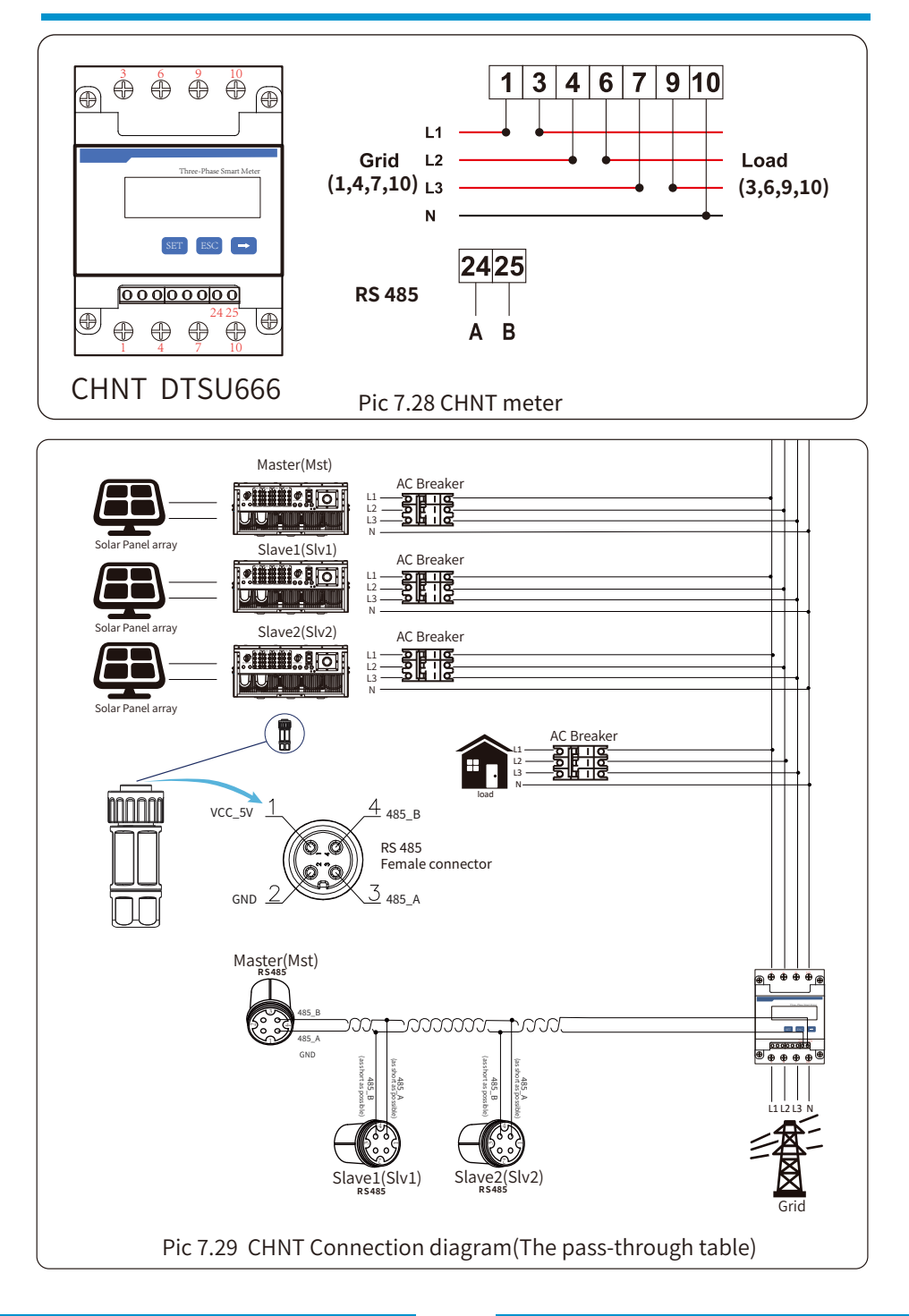

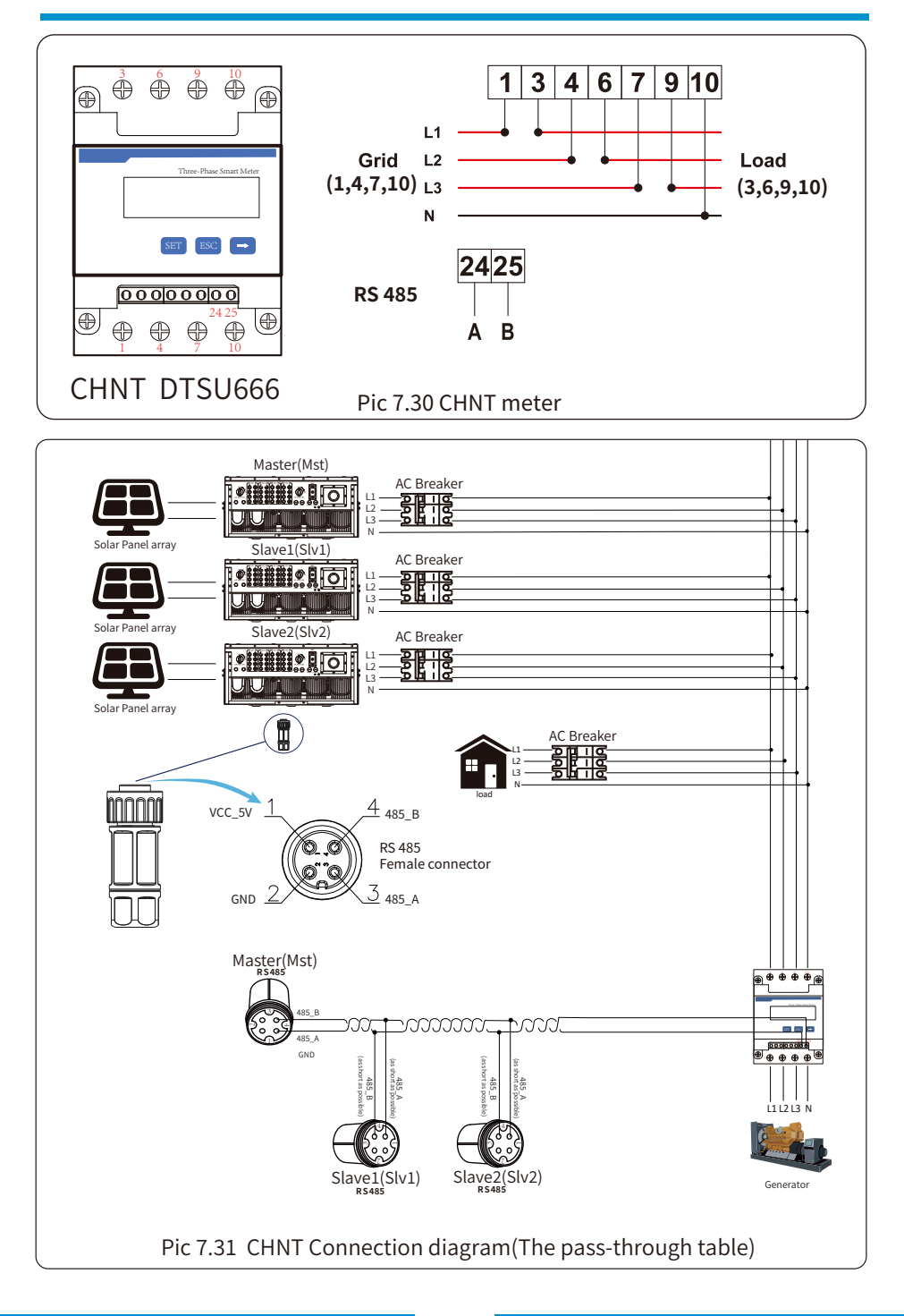

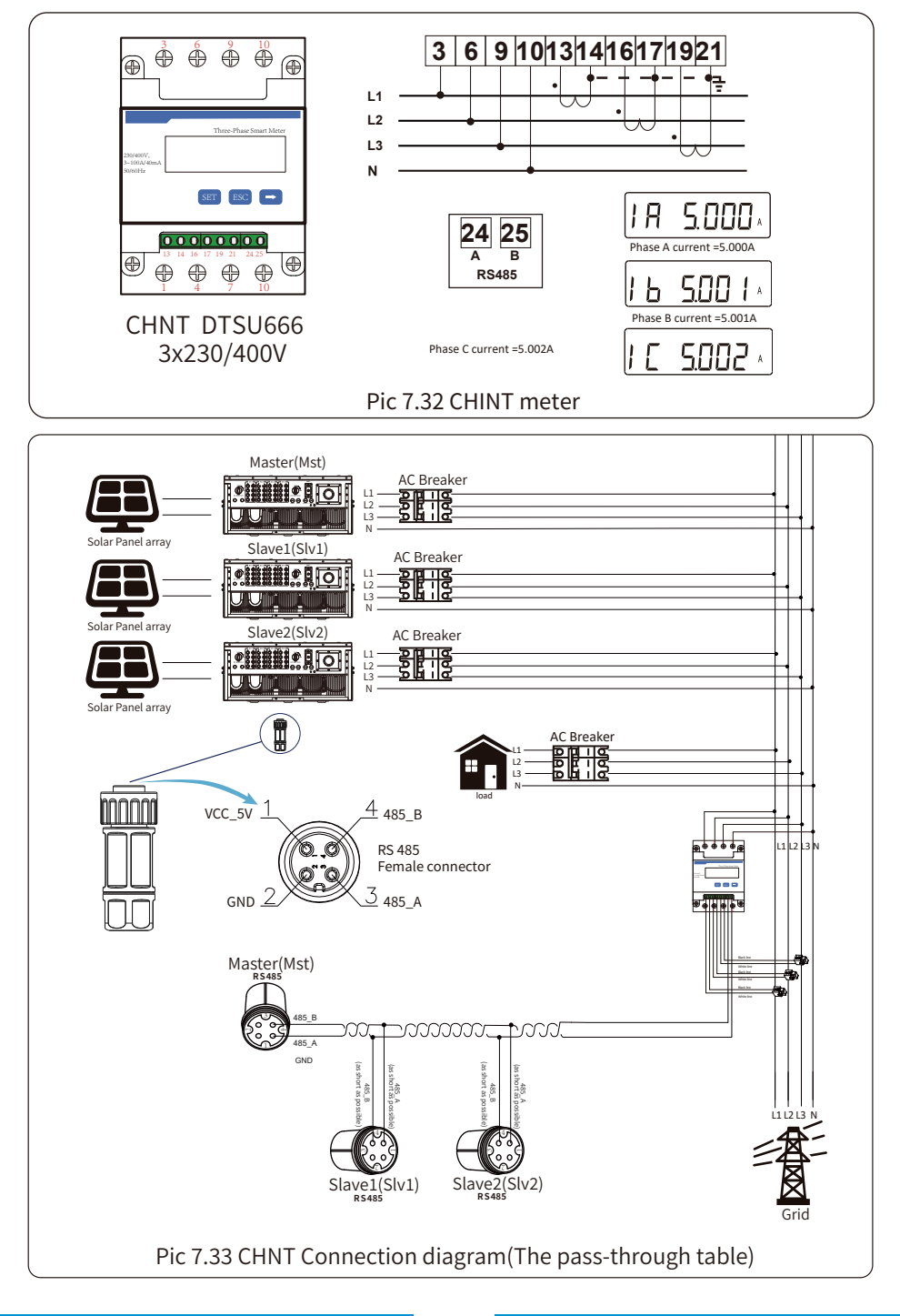

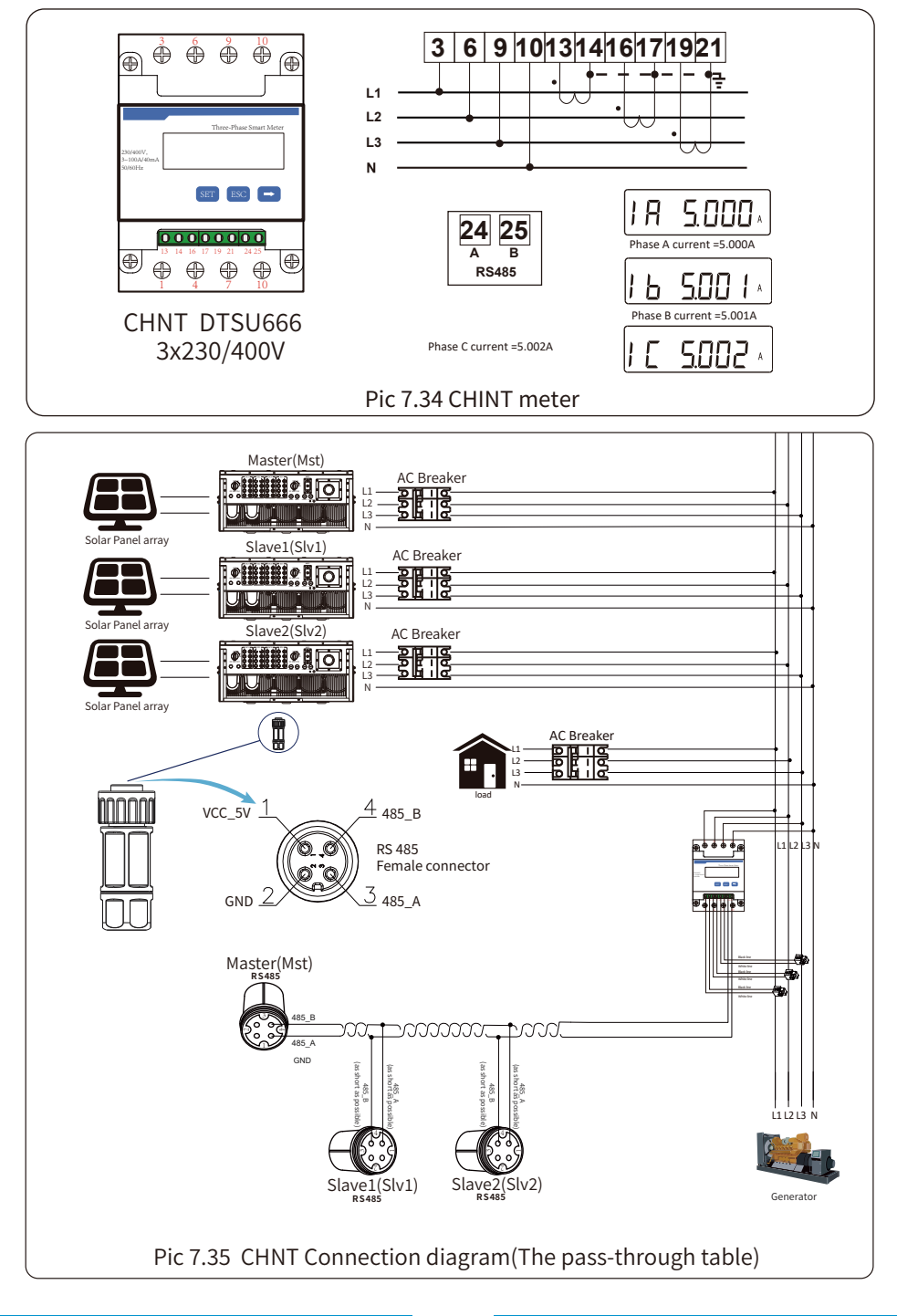

### **�.� How to browse the load power of your PV grid-tie plant on monitoring platform?**

 If you want to browse load power of the system and how much energy (KWH) does it export to grid(inverter output power is used to power the load firstly and then the surplus energy will feed into grid). You also need to connect the meter according to above diagram. After the connection completed successfully, the inverter will show the load power on the LCD. **But please don't setup "Meter ON"**. Also, you will be able to browse the load power on the monitoring platform. The plant setting method as below description.

Firstly, go to the solarman platform(https://pro.solarmanpv.com, this link is for solarman distributor account; or https://home.solarmanpv.com, this link is for solarman end user account;) plant home page and click "edit"

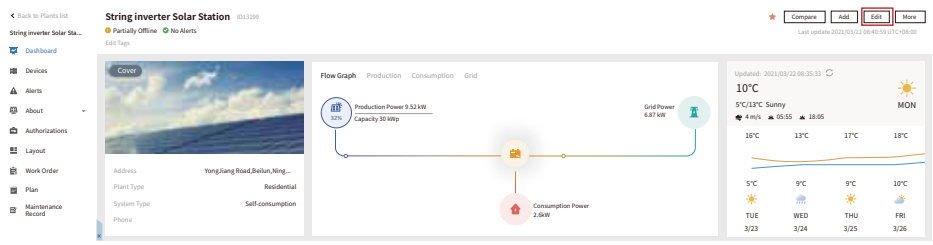

And then choose your system type as "Self-consumption"

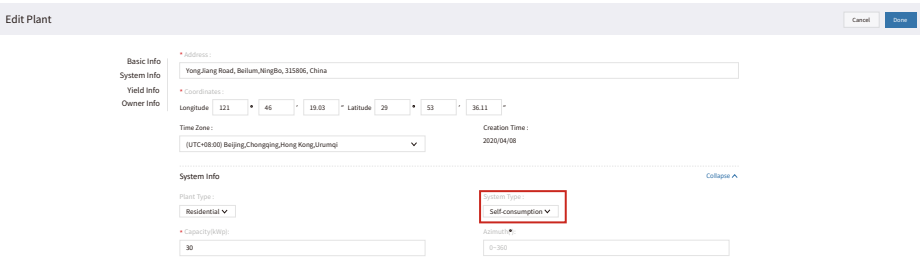

Secondly, go to plant page, if it shows the PV power, load power and grid power, which means the configuration is correct.

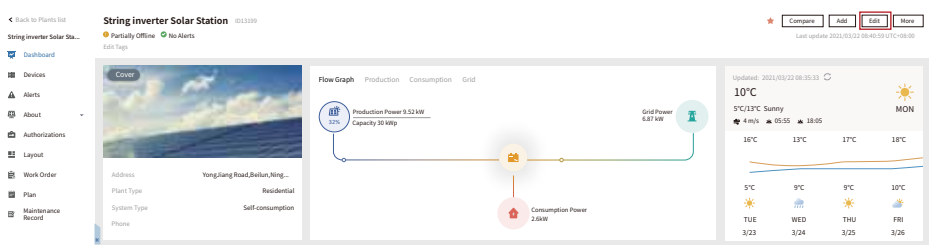

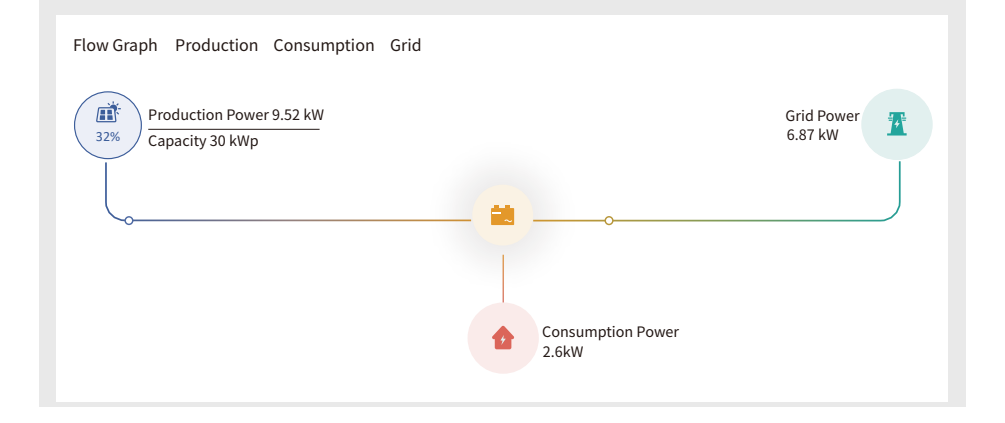

### **�. General Operation**

During normal operation, the LCD shows the current status of the inverter, including the current power, total generation, a bar chart of power operation and inverter ID, etc. Press the Up key and the Down key to see the current DC voltage, DC current, AC voltage, AC current, inverter radiator temperature, software version number and Wifi connection state of the inverter.

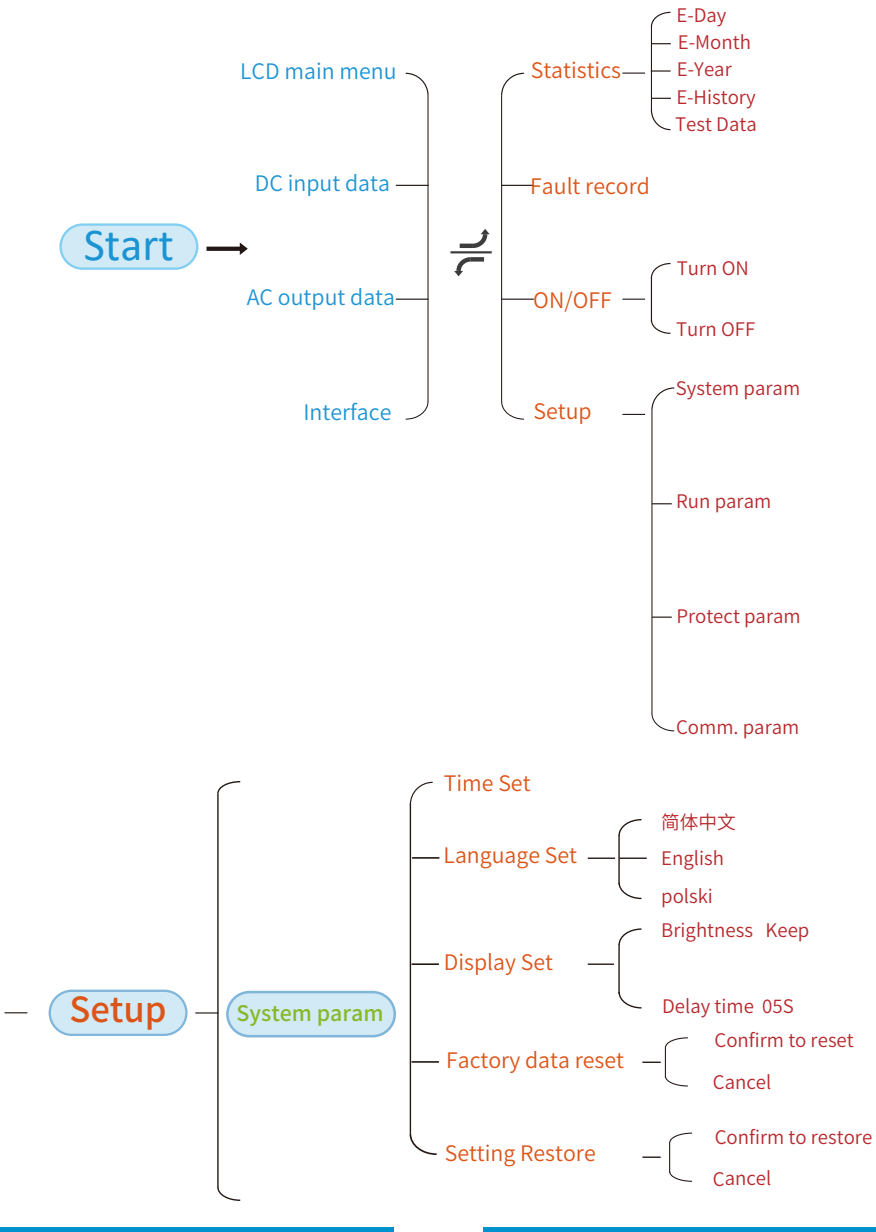

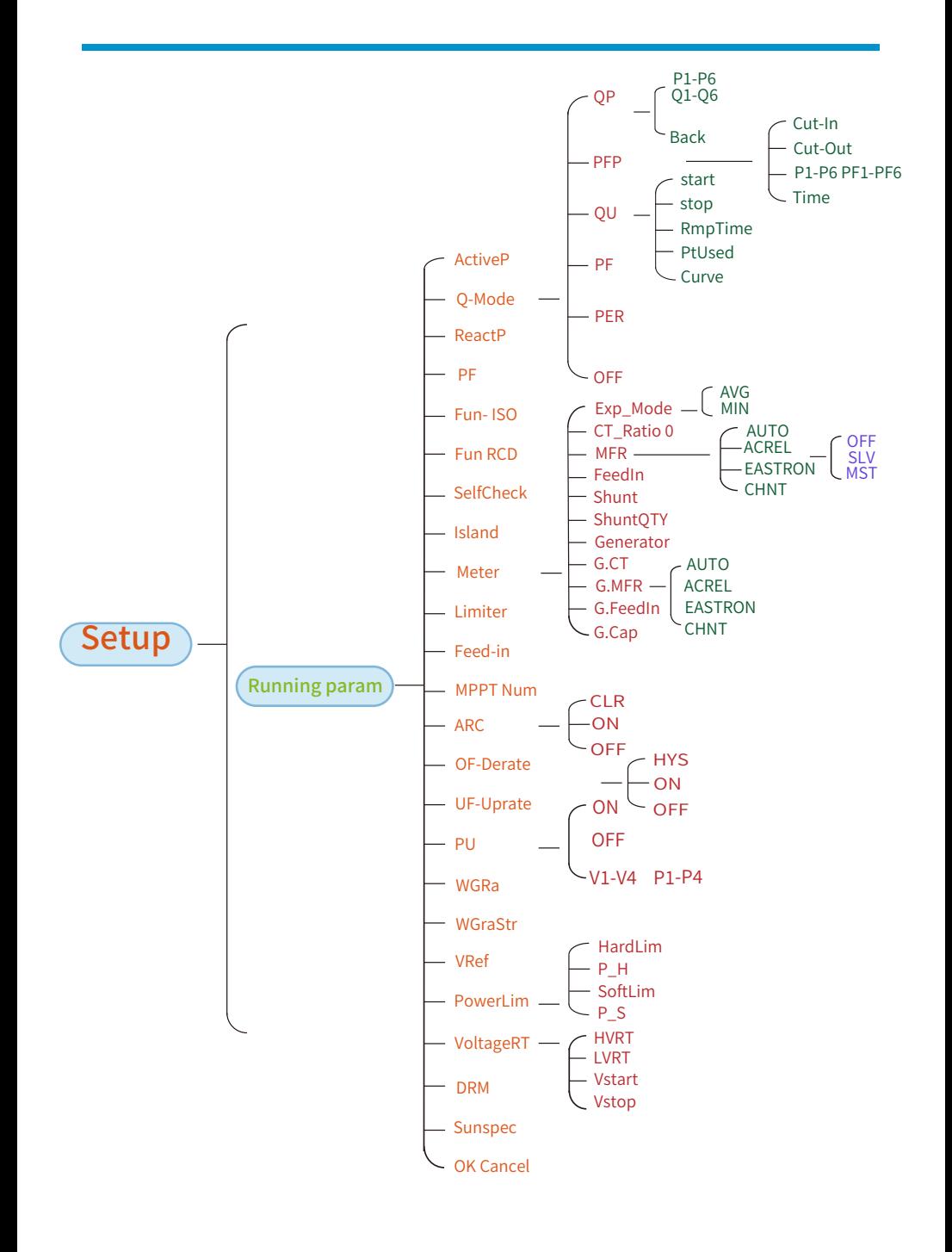

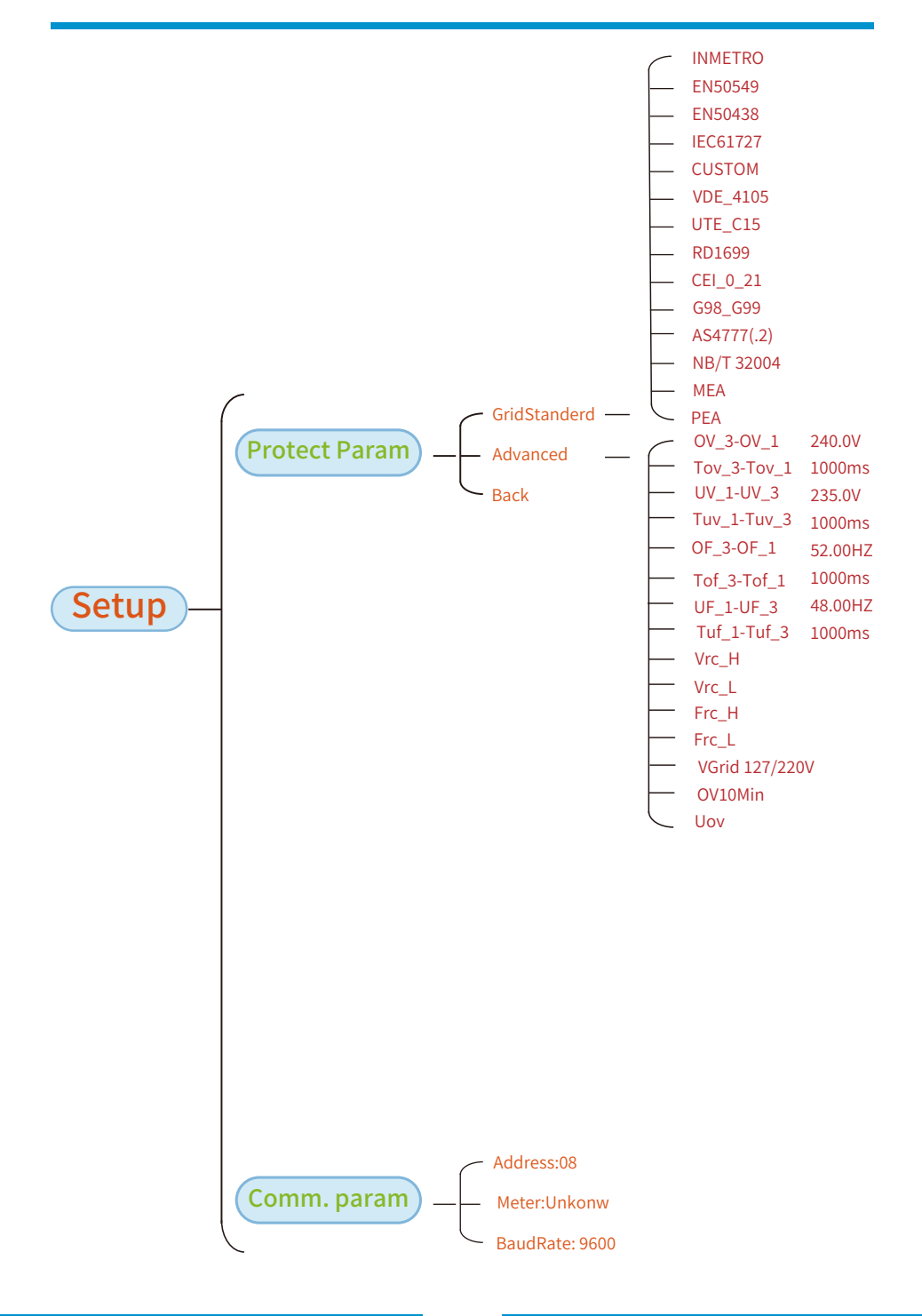

# 8.1 The initial interface

From the initial interface, you can check power, daily generation, gross generation, invertert ID, model and time.

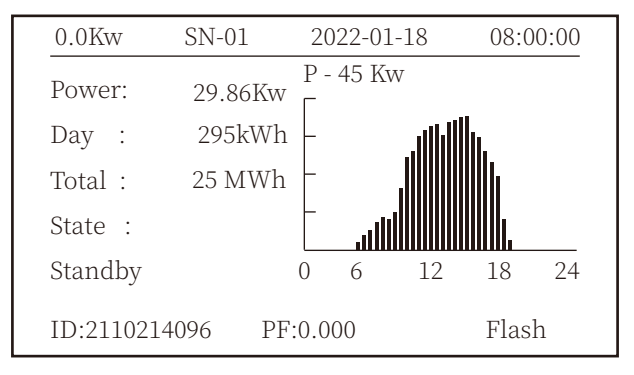

Pic 8.1 The initial interface

Press UP or Down you can check inverter DC voltage, DC current, AC voltage, AC current, inverter temperature, software version information.

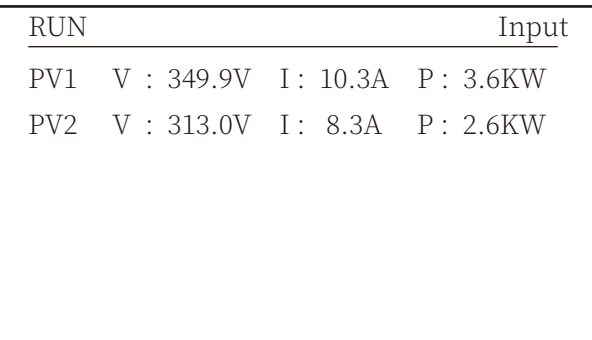

Pic 8.2 PV input and DC current information

You can check the PV information, the number of strings input, MPPT voltage and MPPT current.

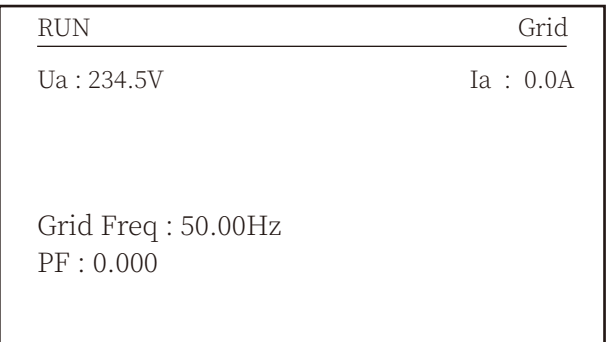

Pic 8.3 AC running state information

You can check the three phase voltage, current, and grid frequency.

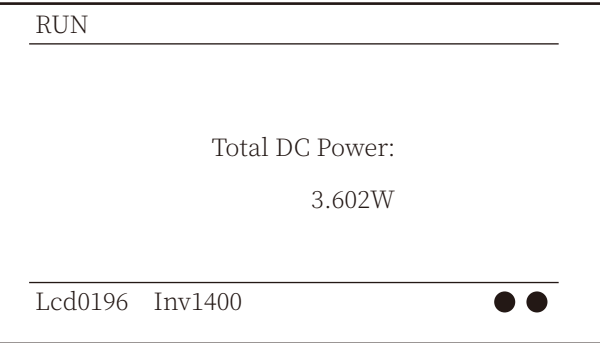

Pic 8.4 Inverter firmware version

You can check the inverter LCD software Ver0196 and Control Software Version Ver1400. There are two black spot in the bottom right corner. The first flash means inverter is communicating with LCD. The second flash means LCD is communicating with wifi plug.

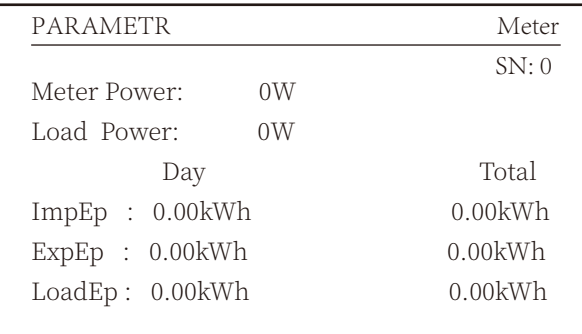

Pic 8.5 Meter power and load power

### **�.�.� Main Menu**

There are four submenu in the Main Menu.

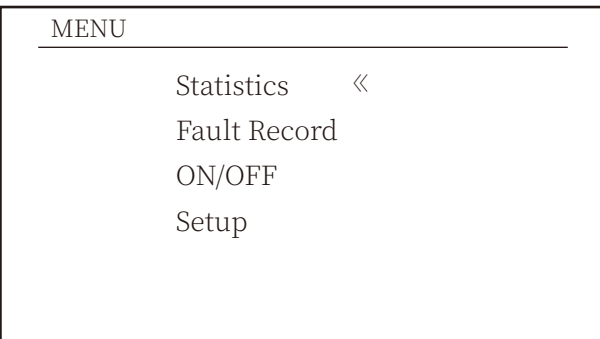

Pic 8.6 Main Menu

# **�.� Statistics information**

There are five submenu in the statistics.

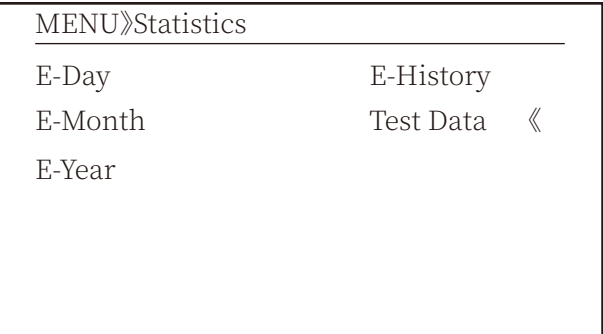

Pic 8.7 Statistics

Into each submenu through cursor.

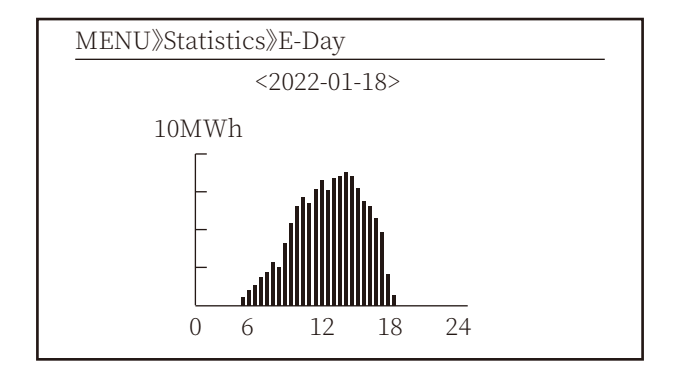

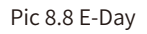

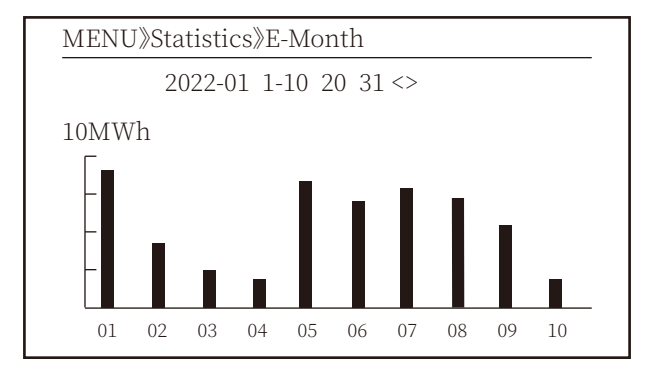

Pic 8.9 E-Month

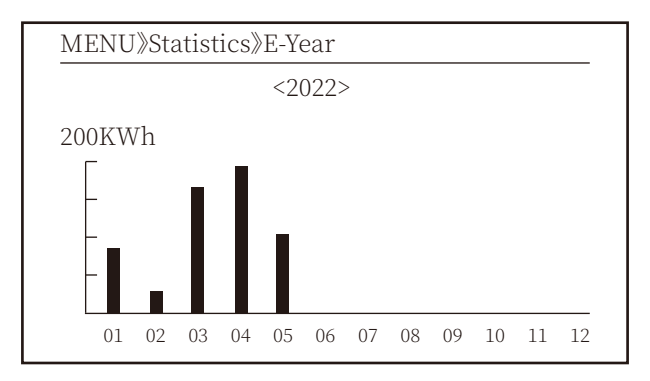

Pic 8.10 E-Year

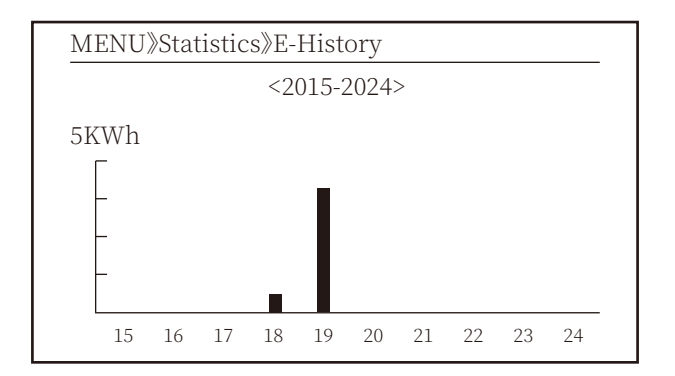

Pic 8.11 E-History

This information is for technician's reference.

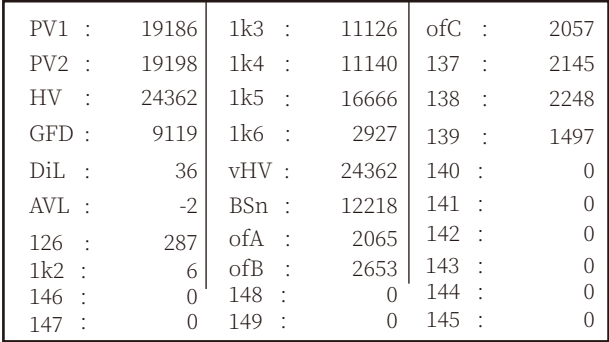

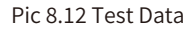

## 8.3 Fault Record

Only can keep four fault record in the menu include time, customer can deal with it depends on the error code.

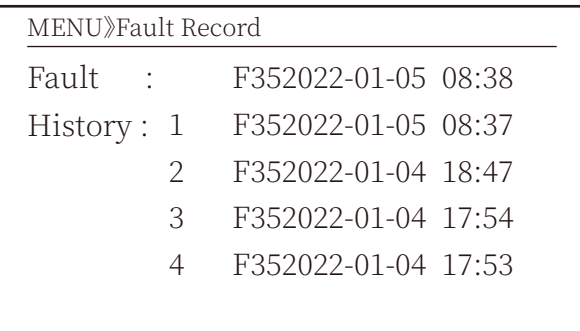

Pic 8.13 Fault Record

# 8.4 ON/OFF setting

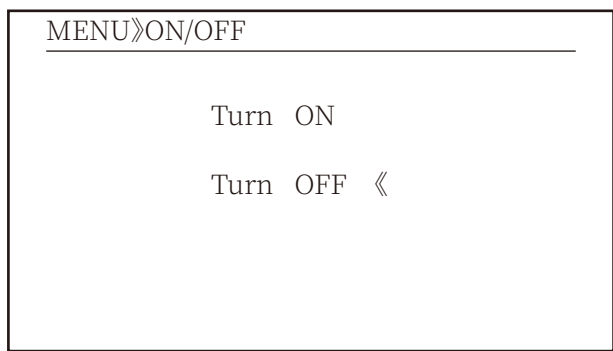

Pic 8.14 ON/OFF setting

Into each submenu through cursor.

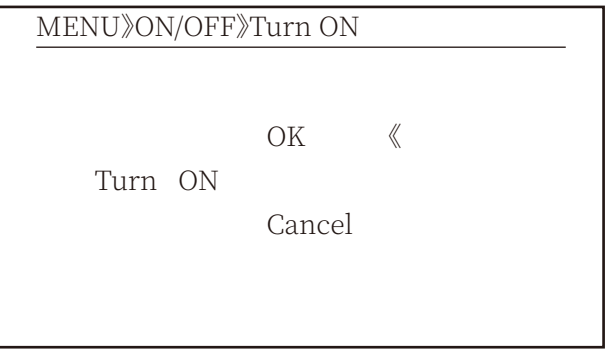

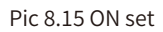

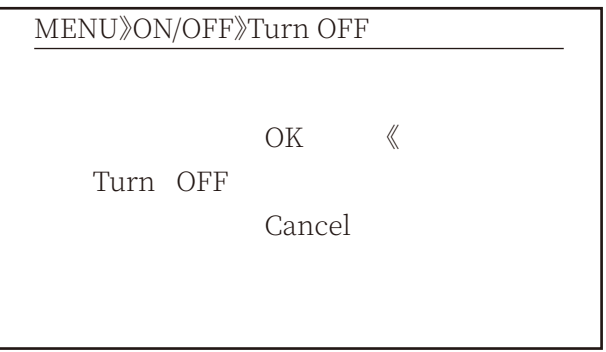

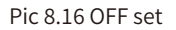

### 8.5 Parameter setting

Setting includes system param, run param, protect param, comm.. param. All of these information for maintenance reference.

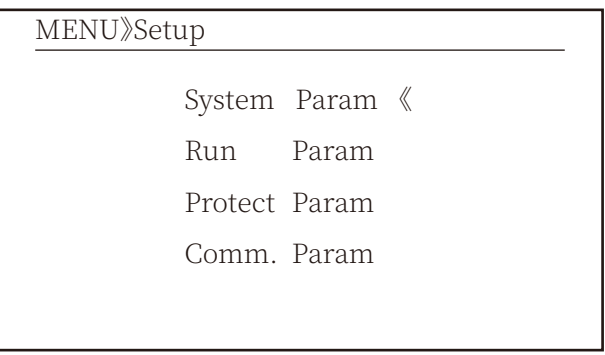

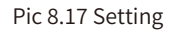

## 8.5.1 System Param

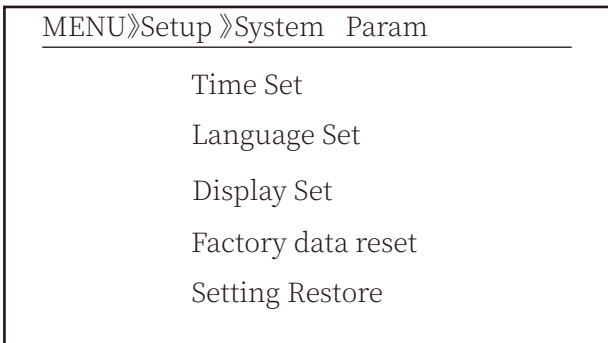

Pic 8.17.1 System Param Setting

## 8.5.1.1 Time Set

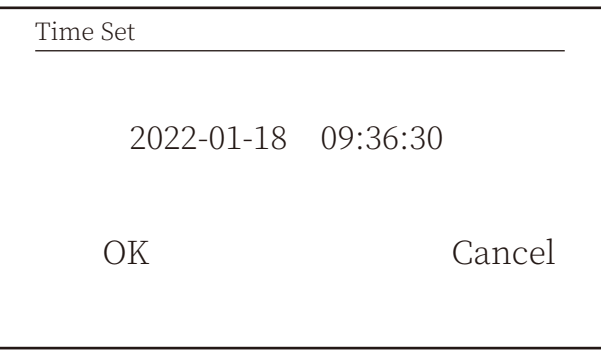

Pic 8.18 System Param

### 8.5.1.2 Language Set

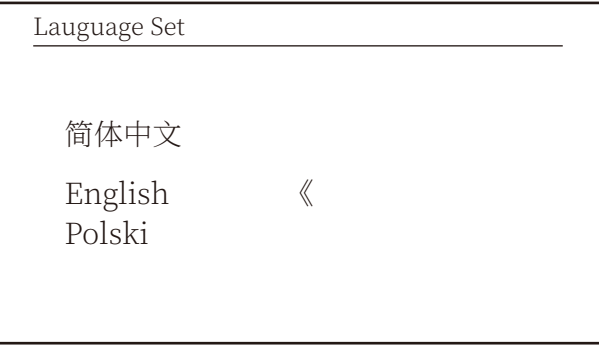

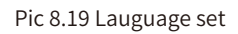

## 8.5.1.3 Display Set

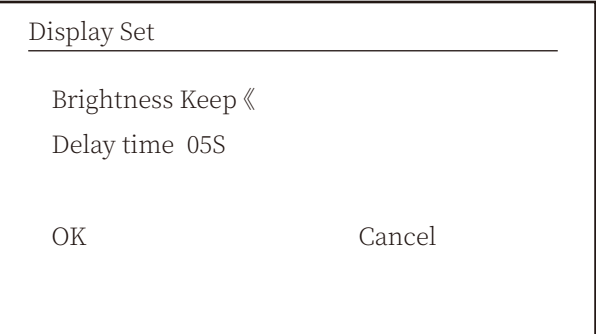

Pic 8.20 Display set

### 8.5.1.4 Factory data reset

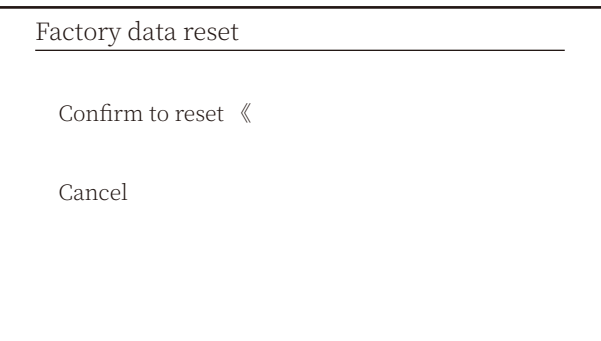

Pic 8.21 Factory data reset set

### 8.5.1.5 Setting Restore

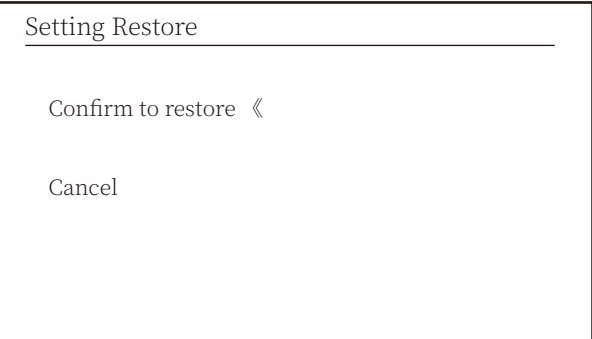

Pic 8.22 Factory data reset set

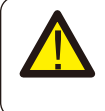

#### Warning:

Password required-- only for access-authorized engineer. Un-authorized access may avoid the warranty. The initial password is 1234.

### 8.5.2 Run Param

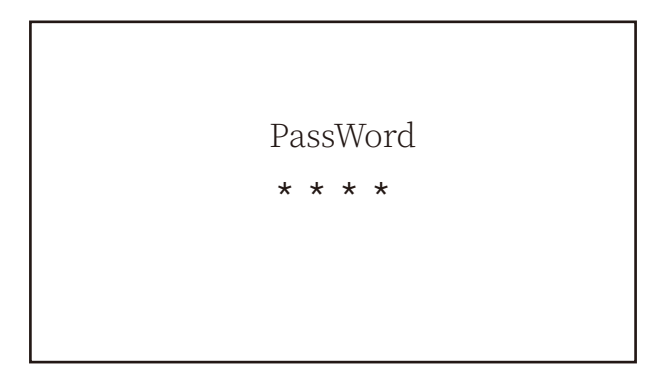

Pic 8.23 Password

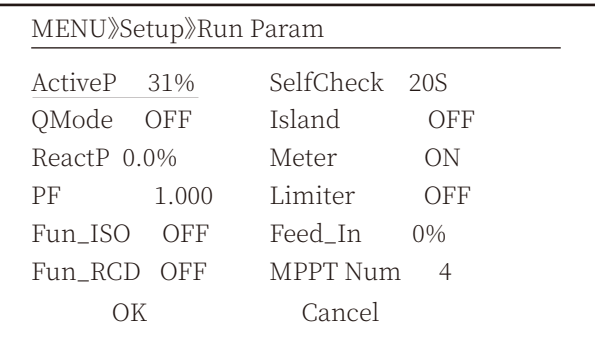

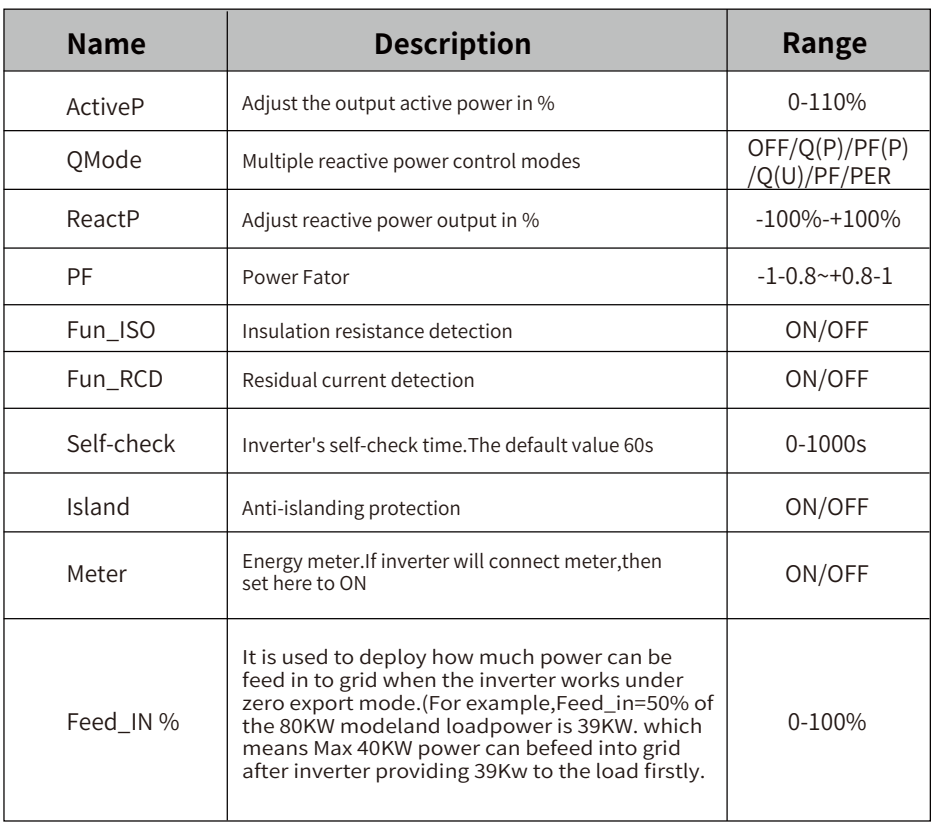

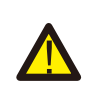

### Warning:

Engineer Only.

We will set the param depends on the safety requirements, so customers don't need to reset it. The password is same as 8.23 Running param

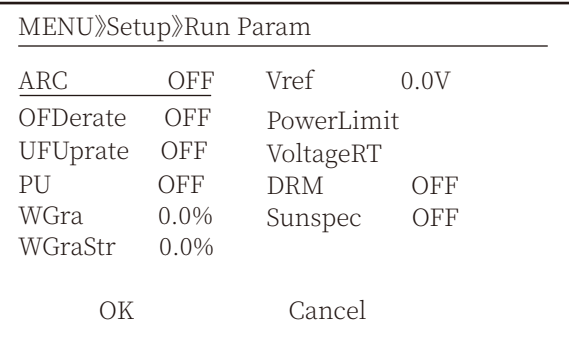

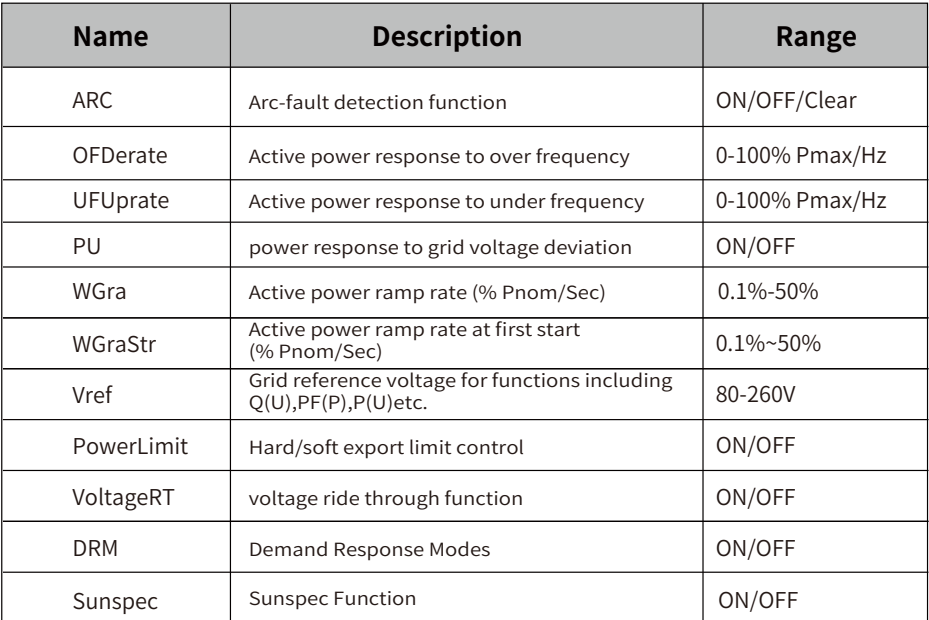

Pic 8.24 Run Param

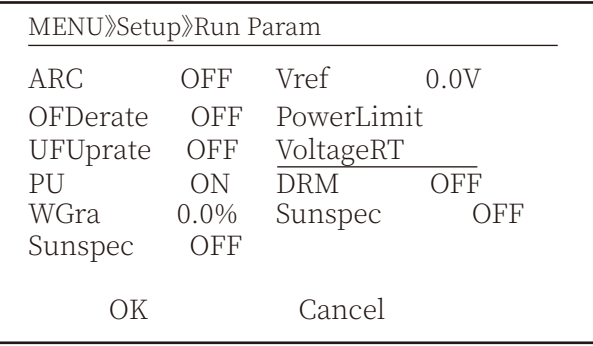

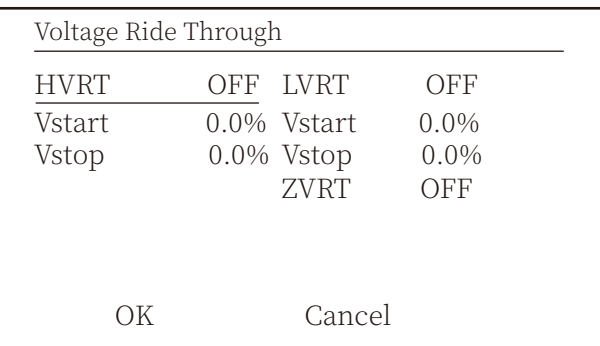

Pic 8.25 Voltage Ride Through

### 8.5.2.1 Over-frequency Response

This series inverter provides "over-frequency response" function. Long pressing the "OFD Derate" to enter the "over-frequency response" setting menu.

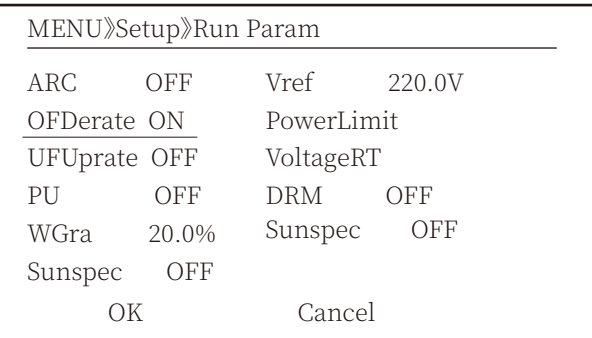

Definition of Over-frequency Response Parameters

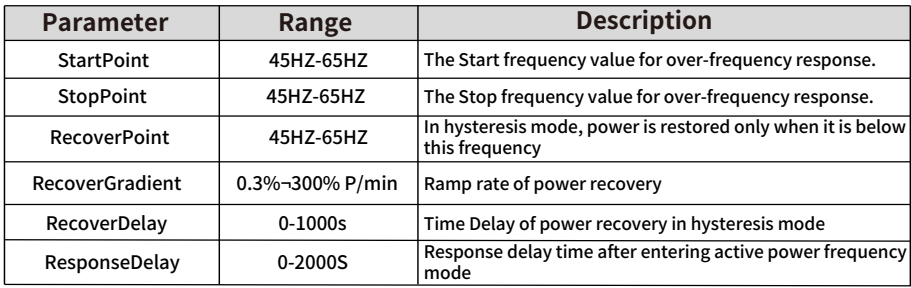

For example, StartPoint: 50.5Hz, StopPoint: 51.5Hz, RecoverPoint: 50.1Hz, when the grid frequency increases beyond StartPoint: 50.5Hz, the inverter will linearly reduce the power output with a gradient of 100% Pmax/Hz until it reaches StopPoint: 51.5Hz.

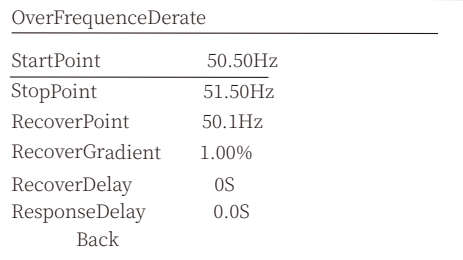

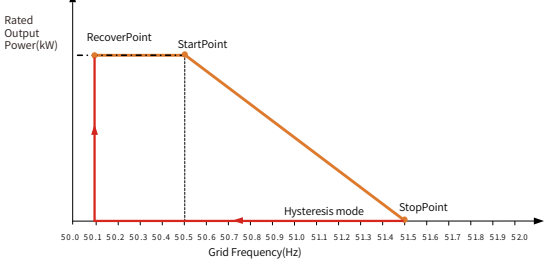

Frq-Watt Mode for Overfrequency Conditions

When the frequency exceeds StopPoint: 51.5Hz, the inverter output should stop (ie 0 W). When the frequency is lower than StopPoint: 51.5 Hz, the inverter will linearly increase the power output with a gradient of 100% Pmax/Hz until it reaches StopPoint: 50.5 Hz. In the hysteresis mode, when the frequency is lower than StopPoint: 51.5 Hz, the inverter will not

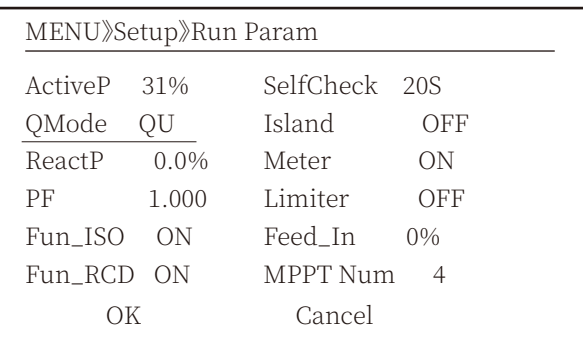

The inverter provides a reactive power regulation function.

increase the power output until it is lower than RecoverPoint: 50.1 Hz.

Tap **Reactive Power Regulation Mode** to select proper regulation mode and set the corresponding parameters.

### **"OFF" Mode**

The reactive power regulation function is disabled. The PF is fixed at +1.000

### **ReactiveP**

Adjust reactive power output in %.

#### **"PF" Mode**

The power factor (PF) is fixed and the reactive power is regulated by the parameter PF. The PF ranges from 0.8 leading to 0.8 lagging.

- •Leading: the inverter is sourcing reactive power to the grid.
- •Lagging: the inverter is injecting reactive power into the grid.

### **"Q(U)" Mode**

The reactive power output of the inverter varies in response to the grid voltage.

#### **"Q(P)" Mode**

The reactive power output by the inverter is controlled by the active power of the inverter.

# "Q(U)" Mode

|                   | QU Setting                    |                |                         |  |
|-------------------|-------------------------------|----------------|-------------------------|--|
| Start             | 30.0%<br>RmpTime 2s           | Stop<br>PtUsed | 20.0%<br>$\overline{4}$ |  |
| Curve             |                               | Uref           | OFF                     |  |
| UrfTime           |                               |                |                         |  |
|                   | Back                          |                |                         |  |
|                   | QU Setting                    |                |                         |  |
| V1                | 80.0%                         | Q1             | $-25.0%$                |  |
| V <sub>2</sub>    | 90.0%                         | Q <sub>2</sub> | 0.0%                    |  |
| V3                | 110.0%                        | Q <sub>3</sub> | 0.0%                    |  |
| V4                | 120.0%                        | Q4             | 25.0%                   |  |
| V <sub>5</sub>    | 120.0%                        | Q5             | 25.0%                   |  |
| V <sub>6</sub>    | 120.0%                        | Q6             | 25.0%                   |  |
|                   | <b>Back</b>                   |                |                         |  |
| Upper<br>Q/Pn lnd | (U1,Q1)<br>(U2,Q2)<br>(U3,Q3) | (U4,Q4)        |                         |  |
|                   |                               |                | (U5,Q5)                 |  |

Pic 8.26 Reactive Power Regulation Curve in Q(U) Curve

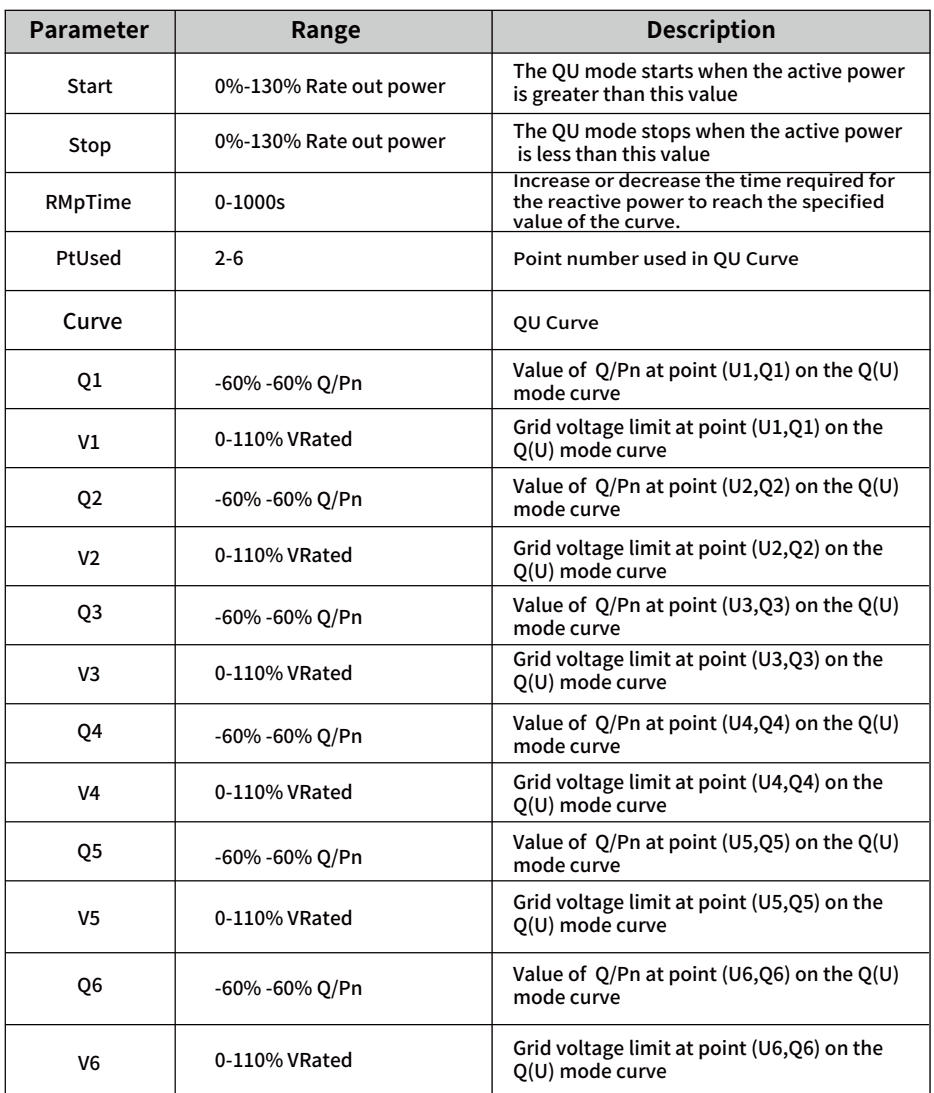

# **"Q(U)" Mode Parameters Explanation**

# "Q(P)" Mode

The reactive power output by the inverter is controlled by the active power of the inverter.

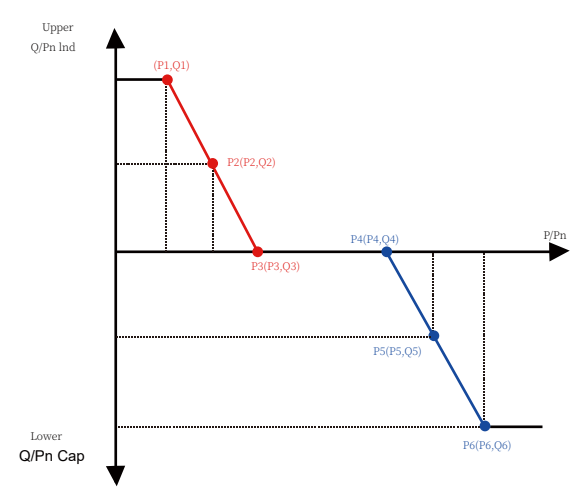

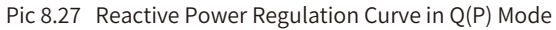

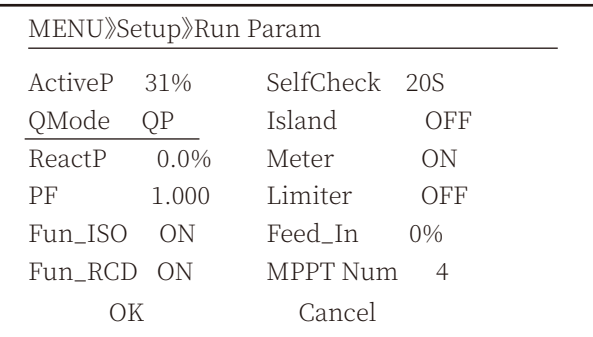

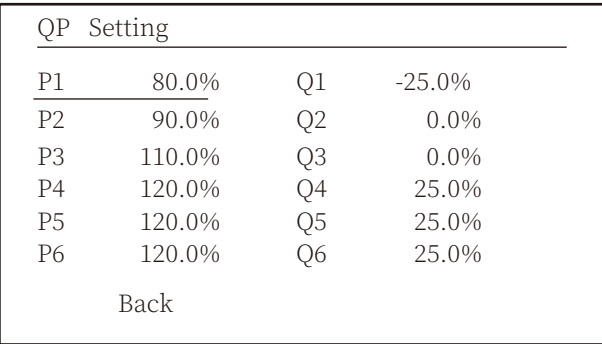

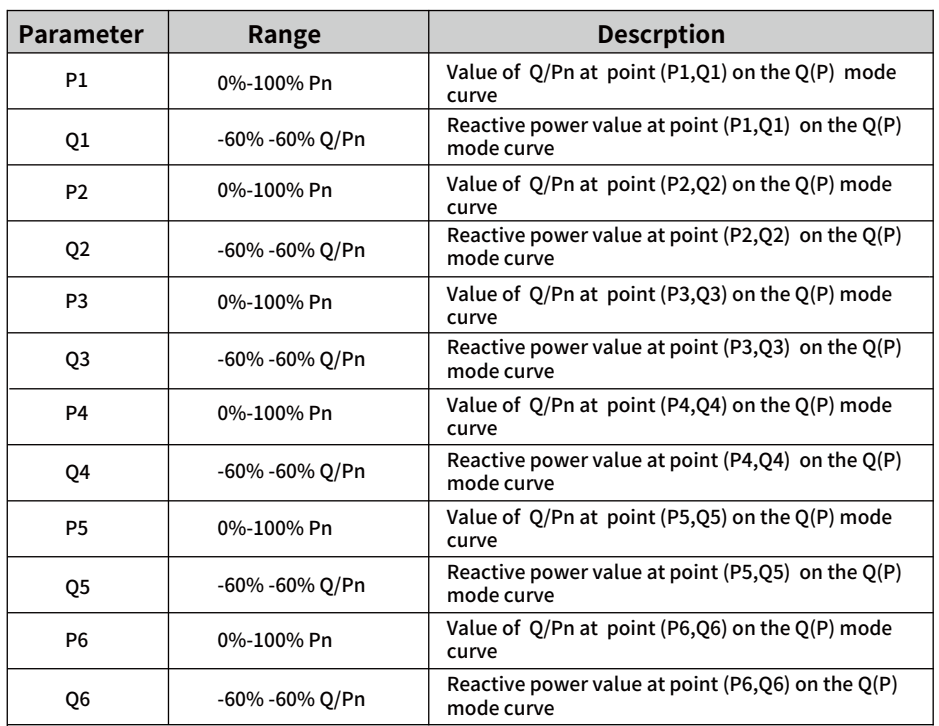

# **"Q(P)" Mode Parameters Explanation**

# **"PU" Mode**

The active power output of the inverter varies in response to the grid voltage

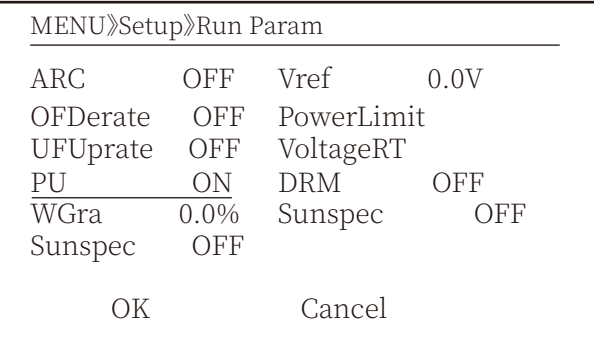

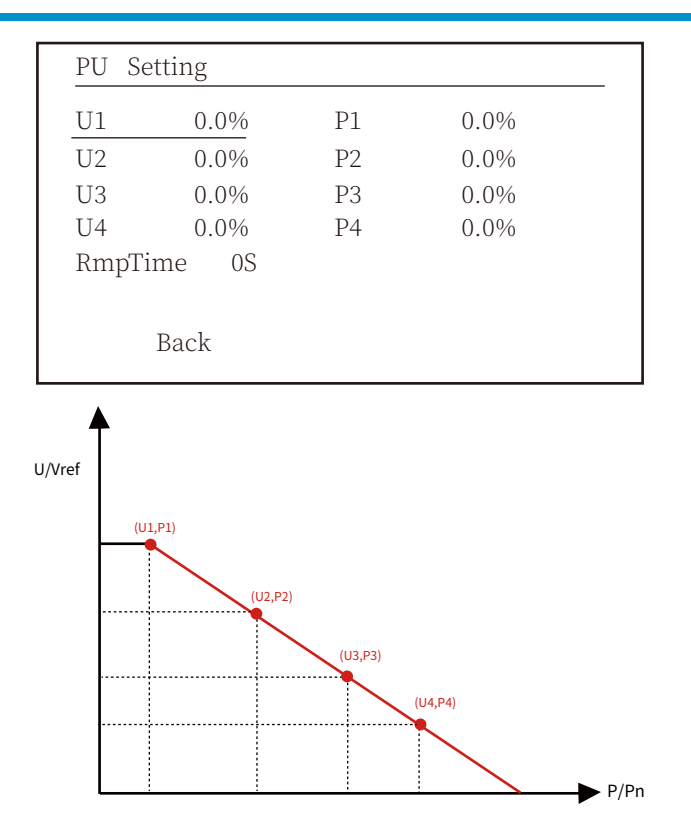

Pic 8.28 Active Power Regulation Curve in PU Curve

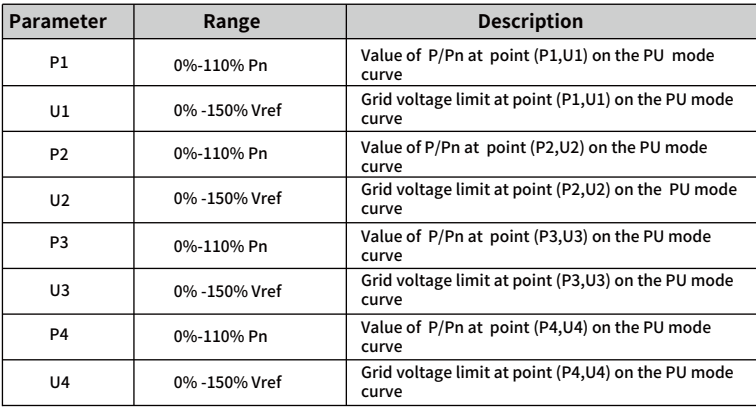

### **"PU" Mode Parameters Explanation**

# "PF(P)" Mode

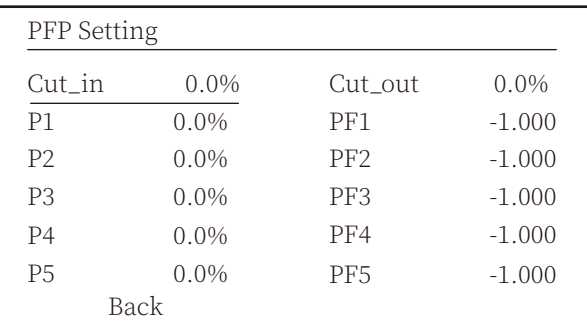

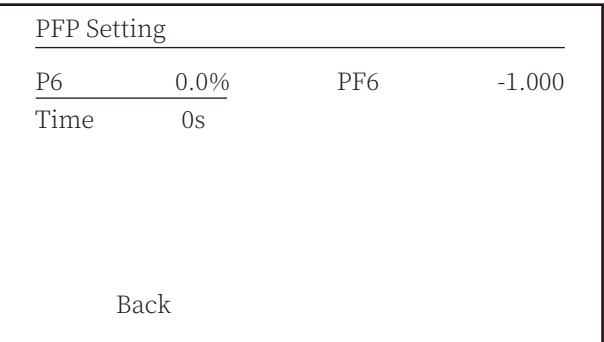

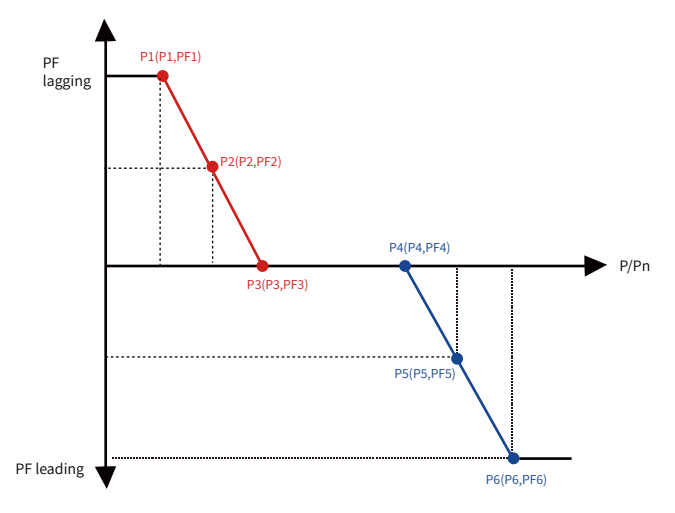

Pic 8.29 Power factor Regulation Curve in PF(P) Mode

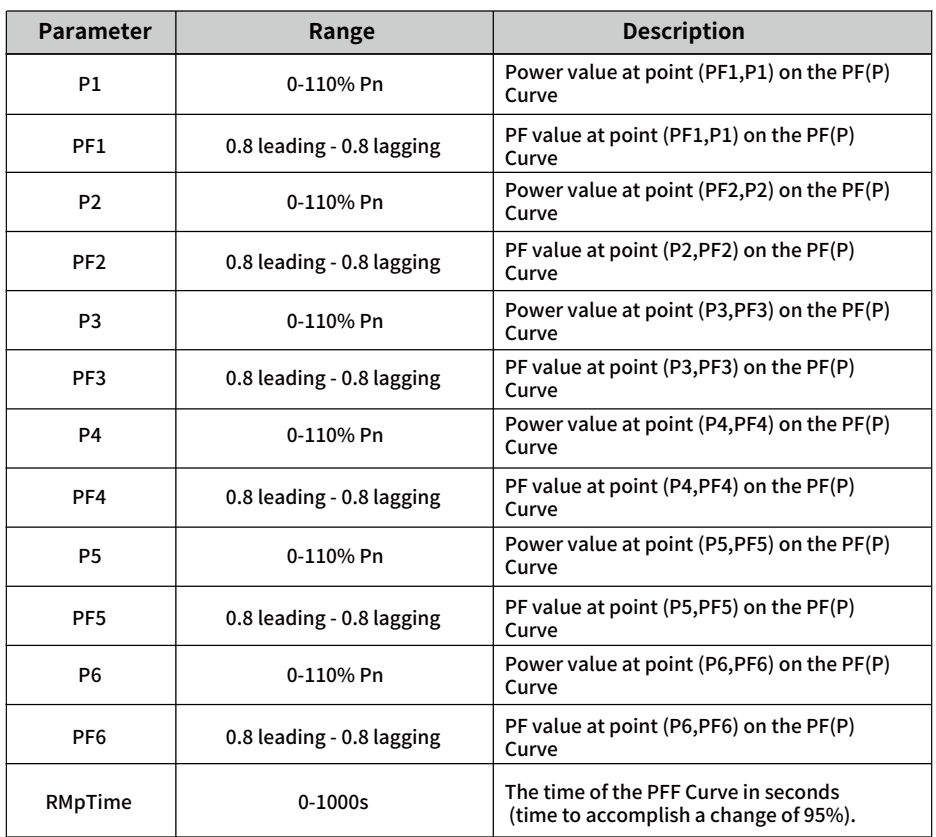

# **"PF(P)" Mode Parameters Explanation**

## 8.5.3 Protect Param

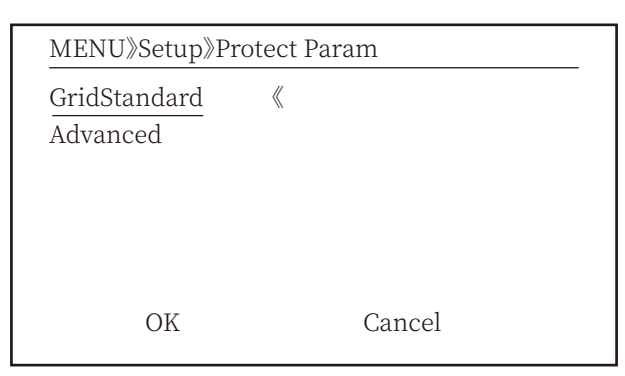

Pic 8.30 Protect Param

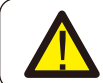

### Warning: Engineer only.

# Standard

- O Brazil
- O EN50549-1-PL
- O EN50549-1
- O IEC61727
- $\mathbb{R}$  $\odot$  Custom
- **O** VDE4105
	- OK

Cancel

### Standard

- **O** VDE0126
- O Spain
- $O$  CEI 0 21
- $O$  G98
- $O$  G<sub>99</sub>
- **O** NBT32004-B

 $\overline{OK}$ 

 $\langle\!\langle$ 

Cancel

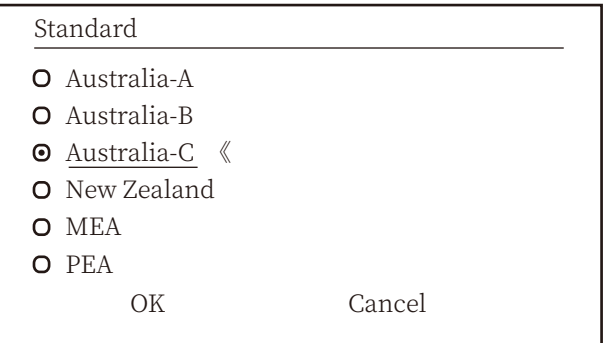

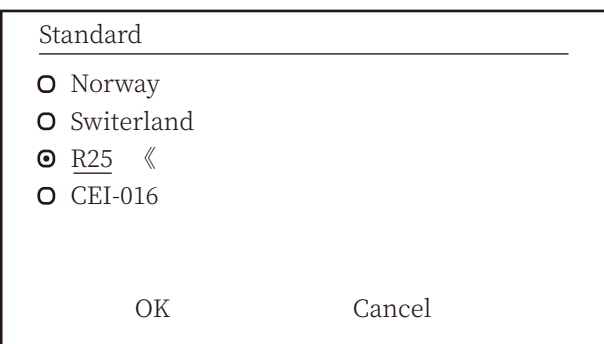

### Pic 8.31 "Standard"

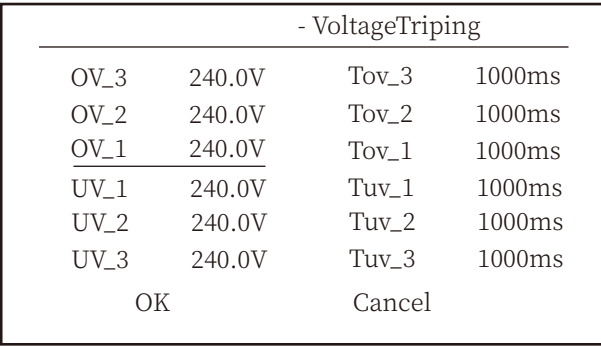

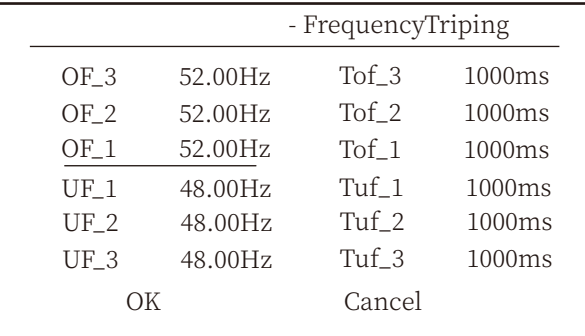

| - Miscellaneous |          |        |         |  |
|-----------------|----------|--------|---------|--|
| Vrc H           | 0.0V     | Uov    | $0.0\%$ |  |
| Vrc L           | 0.0V     |        |         |  |
| $Frc_H$         | $0.0$ Hz |        |         |  |
| Frc L           | $0.0$ Hz |        |         |  |
| VGrid           | 127/220V |        |         |  |
| OV10Min         | OFF      |        |         |  |
| OК              |          | Cancel |         |  |
|                 |          |        |         |  |

Pic 8.32 "Advanced"

# 8.5.4 Comm. Param

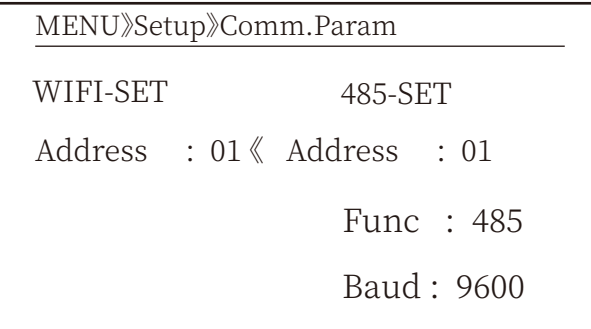

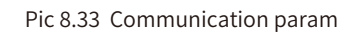

# **�. Repair and Maintenance**

String type inverter doesn' t need regular maintenance. However, debris or dust will affect heat sink's thermal performance. It is better to clean it with a soft brush. If the surface is too dirty and affect the reading of LCD and LED lamp, you can use wet cloth to clean it up.

### High Temperature Hazard:

When the device is running, the local temperature is too high and the touch can cause burns. Turn off the inverter and wait for it cooling, then you can clean and maintain.

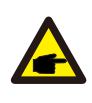

### Safety Hint:

No solvent, abrasive materials or corrosive materials can be used for cleaning any parts of the inverter.

# **��.Error information and processing**

Inverter has been designed in accordance with international grid tied standards for safety, and electromagnetic compatibility requirements. Before delivering to the customer the inverter has been subjected to several tests to ensure its optimal operation and reliability.

# **10.1 Error code**

If there is any failure,the LCD screen will display an alarm message. In this case, the inverter may stop feeding energy into the grid. The alarm description and their corresponding alarm messages are listed Table 10.1.
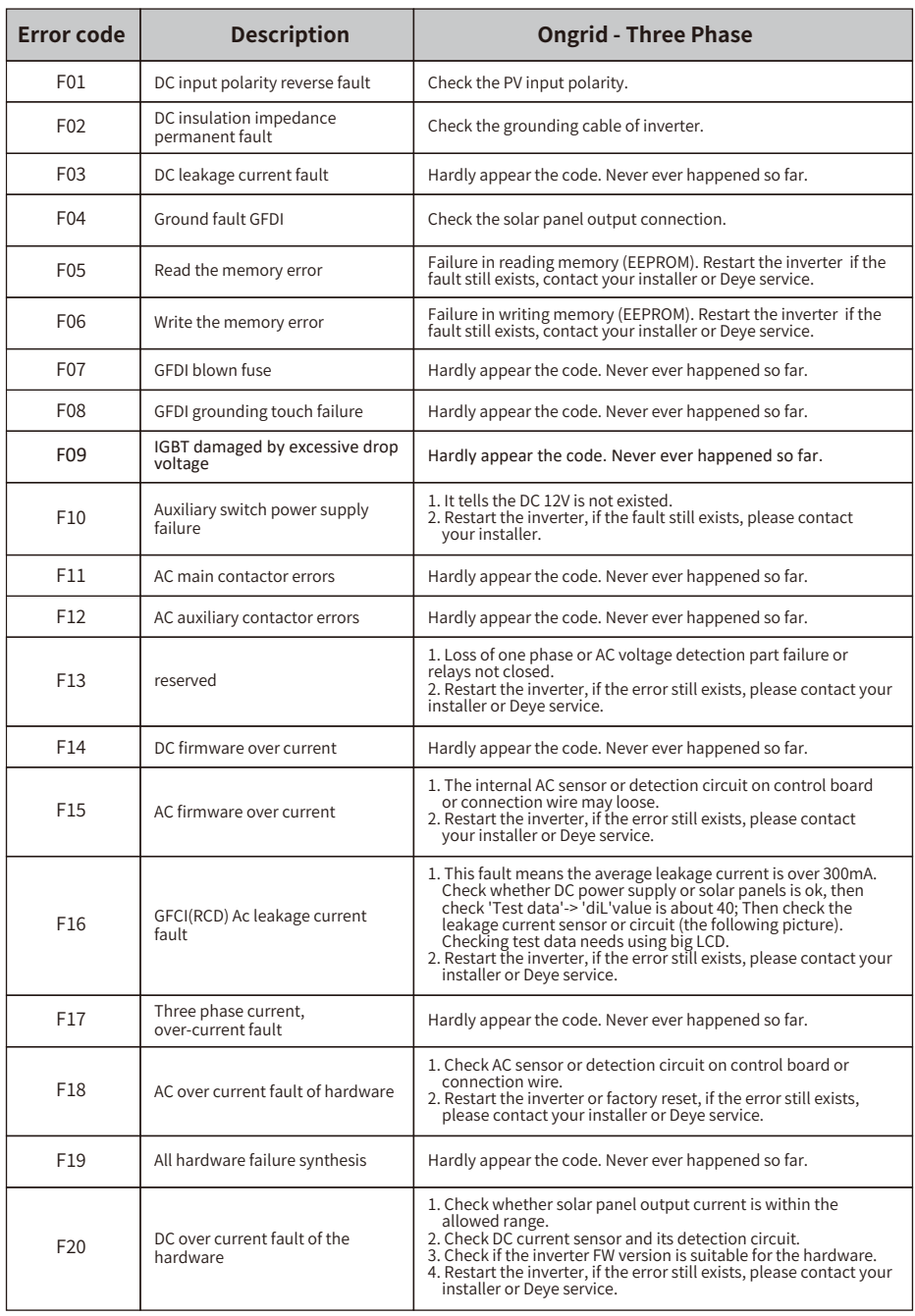

 $\mathcal{L}_{\mathcal{A}}$  and the contract of the contract of the contract of the contract of the contract of the contract of the contract of the contract of the contract of the contract of the contract of the contract of the contra

and the control of the control of the control of the control of the control of the control of the control of the control of the control of the control of the control of the control of the control of the control of the cont

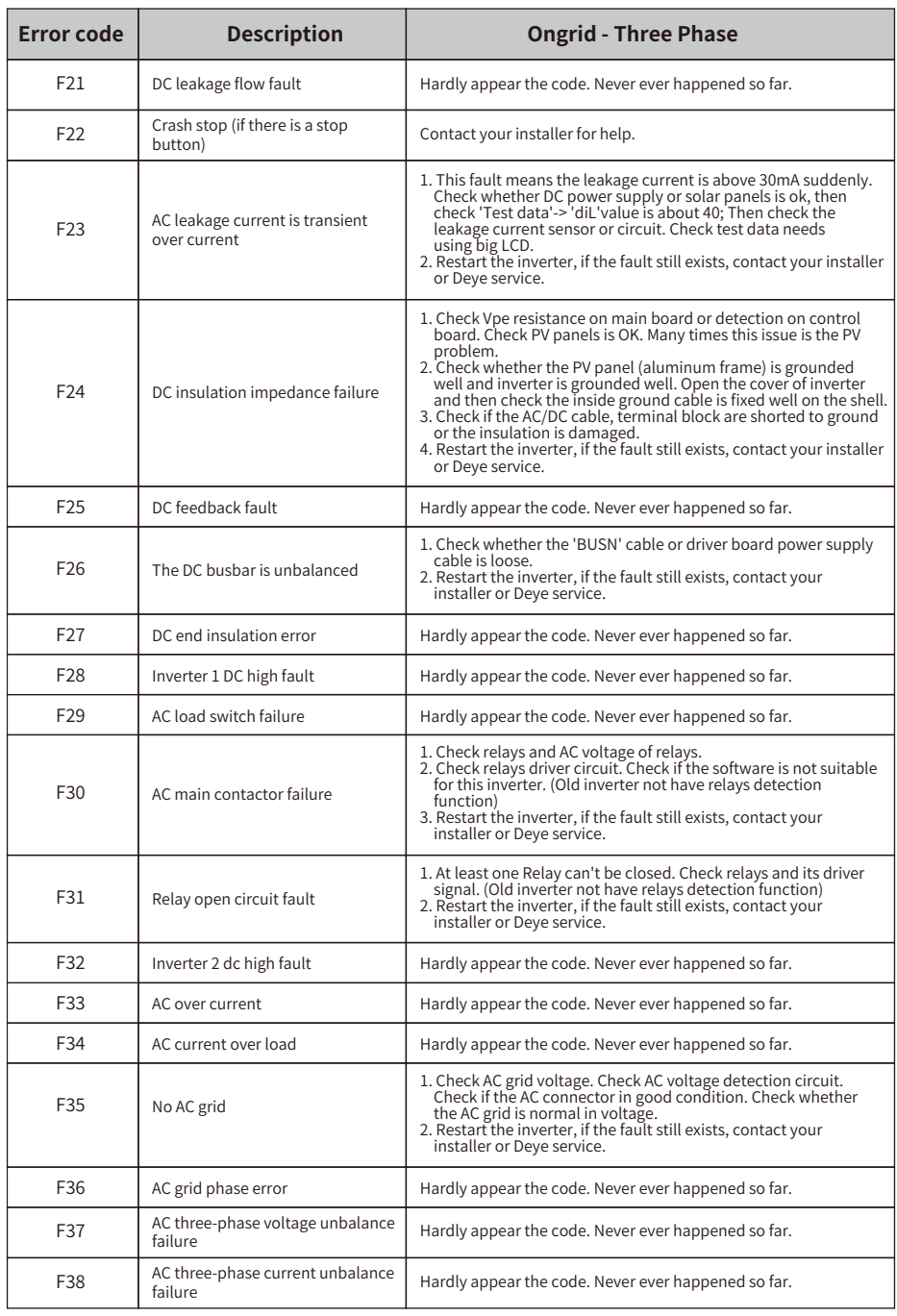

 $\mathbb{R}^n$  . The contract of the contract of the contract of  $\mathbb{R}^n$ 

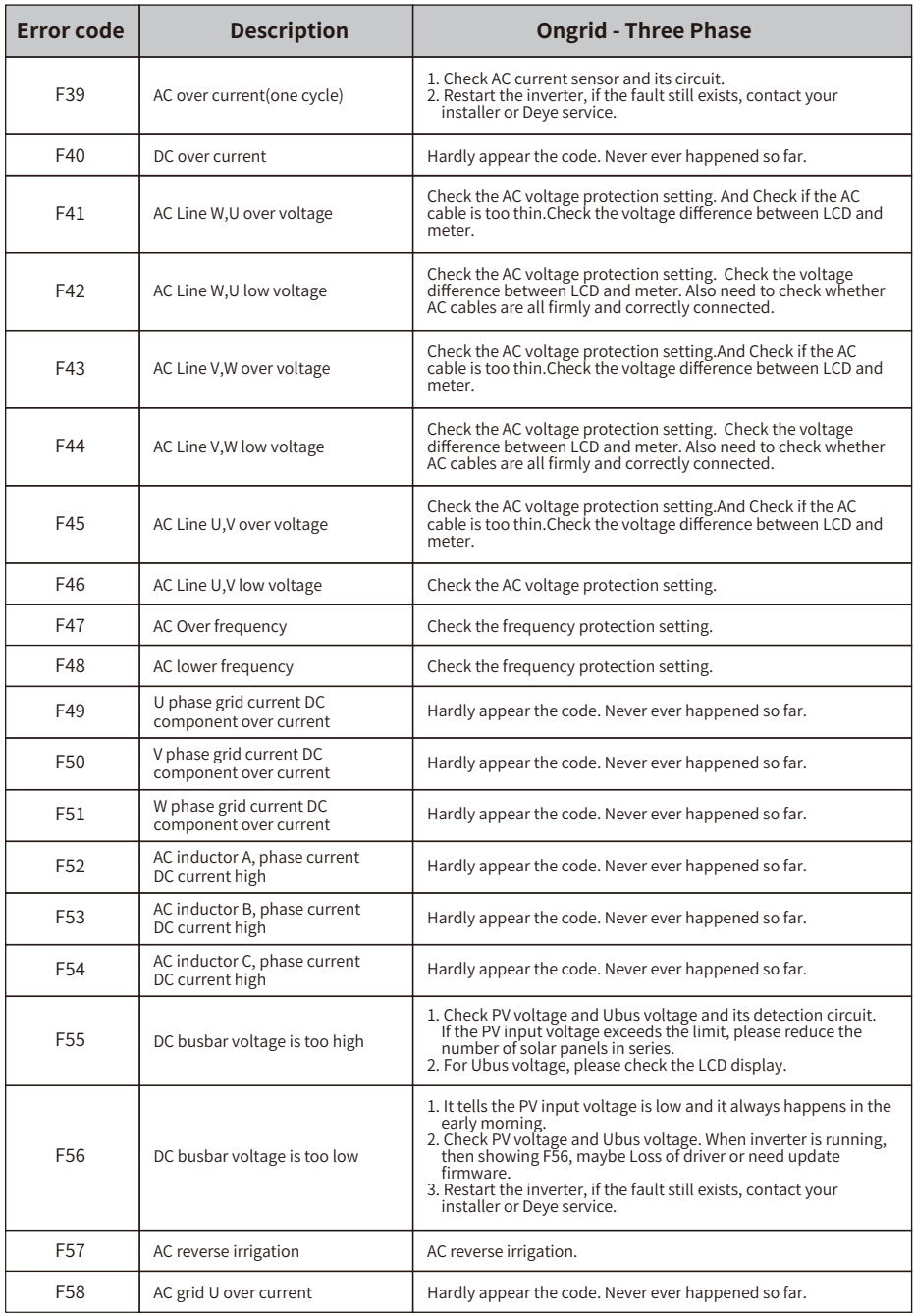

in the control of the control of the control of the control of the control of the control of the control of th<br>Seconds and the control of the control of the control of the control of the control of the control of the contr

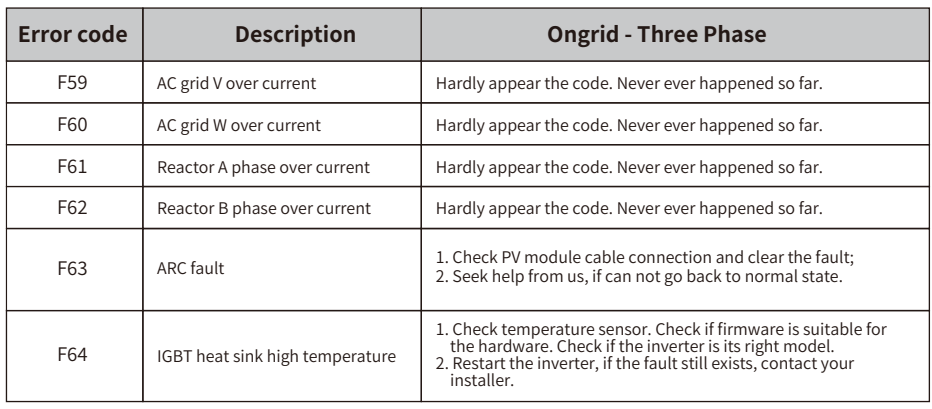

## Table 10.1 Error codes and their solutions

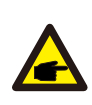

## Safety Hint:

If your string inverter has any of the fault information shown in Table 10-1, and when you reset the machine and still don't solve the problem, please contact our distributor and provide the below details:

- �. Serial number of the inverter;
- 2. The distributor/dealer of the inverter(if available);
- �. Installation date;
- �. The discription of problem(include LCD'error code and LED starus indicator lights);
- �. Your contact details.

## 11.Specification

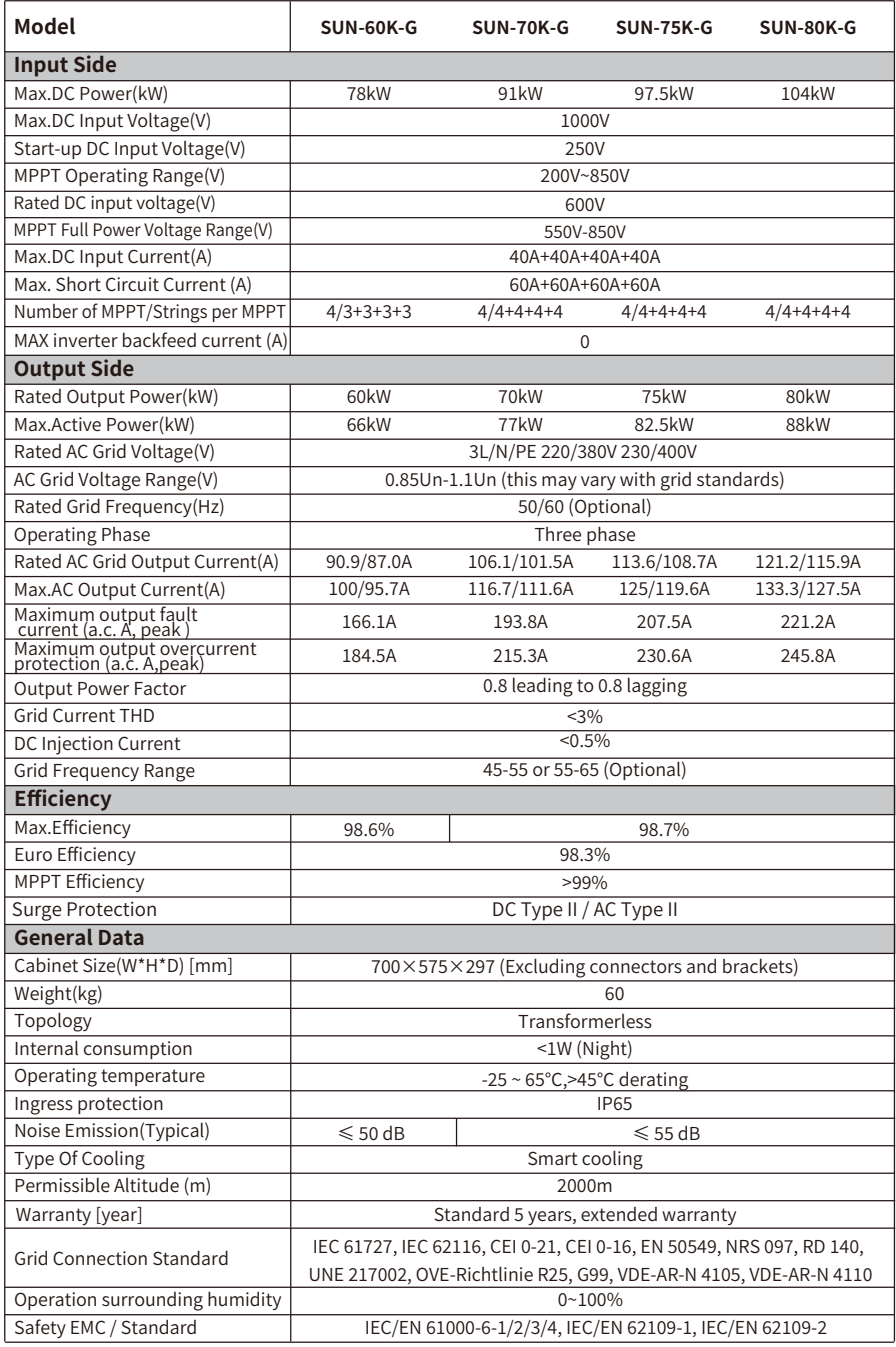

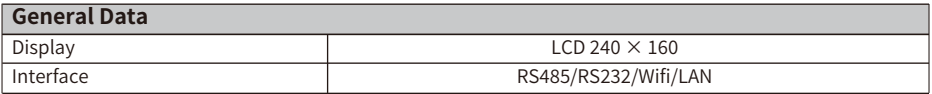

2023-07-11 Ver: 2.4

## NINGBO DEYE INVERTER TECHNOLOGY CO., LTD.

Add: No.26 South YongJiang Road, Daqi, Beilun, NingBo, China. Tel: +86 (0) 574 8622 8957 Fax: +86 (0) 574 8622 8852 E-mail: service@deye.com.cn Web: www.deveinverter.com

30240301001951